# NV9609 Control Panel

User's Guide

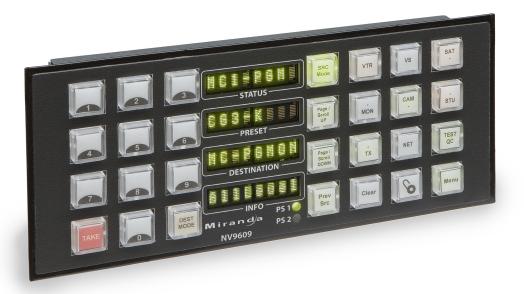

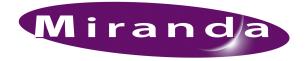

Miranda Technologies Inc. 3499 Douglas B. Floreani Montreal, Quebec Canada H4S 2C6

# NV9609 Control Panel—User's Guide

- Revision: 1.0
- Software Version: -na-
- Part Number: UG0047-00
- Copyright: © 2010 Miranda Technologies, Inc. All rights reserved.
- No part of this manual may be reproduced in any form by photocopy, microfilm, xerography or any other means, or incorporated into any information retrieval system, electronic or mechanical, without the written permission of Miranda Technologies, Inc.
- The information contained in this manual is subject to change without notice or obligation.
- All title and copyrights as well as trade secret, patent and other proprietary rights in and to the Software Product (including but not limited to any images, photographs, animations, video, audio, music, test, and "applets" incorporated into the Software Product), the accompanying printed materials, and any copies of the Software Product, are owned by Miranda Technologies, Inc. The Software Product is protected by copyright laws and international treaty provisions. Customer shall not copy the printed materials accompanying the software product.

#### Notice

The software contains proprietary information of Miranda Technologies, Inc. It is provided under a license agreement containing restrictions on use and disclosure and is also protected by copyright law. Reverse engineering of the software is prohibited.

Due to continued product development, the accuracy of the information in this document may change without notice. The information and intellectual property contained herein is confidential between Miranda and the client and remains the exclusive property of Miranda. If you find any problems in the documentation, please report them to us in writing. Miranda does not warrant that this document is error-free.

### **FCC Statement**

This equipment has been tested and found to comply with the limits for a Class A digital device, pursuant to part 15 of the FCC Rules. These limits are designed to provide reasonable protection against harmful interference when the equipment is operated in a commercial environment. This equipment generates, uses, and can radiate radio frequency energy and, if not installed and used in accordance with the instruction manual, may cause harmful interference to radio communications. Operation of this equipment in a residential area is likely to cause harmful interference in which case the user will be required to correct the interference at his own expense.

# Declaration of Conformance (CE)

All of the equipment described in this manual has been designed to conform with the required safety and emissions standards of the European Community. Products tested and verified to meet these standards are marked as required by law with the CE mark. (See <u>Symbols and Their Meanings</u> on page v.)

When shipped into member countries of the European Community, this equipment is accompanied by authentic copies of original Declarations of Conformance on file in Miranda GV offices in Grass Valley, California USA.

#### Trademarks

Miranda is a registered trademark of Miranda Technologies, Inc.

Brand and product names mentioned in this manual may be trademarks, registered trademarks or copyrights of their respective holders. All brand and product names mentioned in this manual serve as comments or examples and are not to be understood as advertising for the products or their manufactures.

#### Software License Agreement and Warranty Information

Contact Miranda for details on the software license agreement and product warranty.

#### **Technical Support Contact Information**

Miranda has made every effort to ensure that the equipment you receive is in perfect working order and that the equipment fits your needs. In the event that problems arise that you cannot resolve, or if there are any questions regarding this equipment or information about other products manufactured by Miranda, please contact your local representative or contact Miranda directly through one of the appropriate means listed here.

• Main telephone: 530-265-1000 (9 am to 9 pm PST) Fax: 530-265-1021

In the Americas, call toll-free: +1-800-224-7882 (9 am to 9 pm EST) In Europe, the Middle East, African or the UK, call +44 (0) 1491 820222 (9 am to 6 pm, GMT) In France, call +33 1 55 86 87 88 (9 am to 5 pm, GMT + 1) In Asia, call +852-2539-6987 (9 am to 5 pm, GMT + 8) In China, call +86-10-5873-1814

- Emergency after hours: toll-free: +1-800-224-7882 Tel: +1-514-333-1772
- E-Mail:

In the Americas, support@miranda.com In Europe, the Middle East, African or the UK, eurotech@miranda.com In France, eurotech@miranda.com In Asia, asiatech@miranda.com In China, asiatech@miranda.com

Website: http://www.miranda.com

• Mail Shipping

Miranda GVMiranda GVP.O. Box 1658125 Crown Point CourtNevada City, CA 95959, USAGrass Valley, CA 95945, USA

Note

Return Material Authorization (RMA) required for all returns.

# **Change History**

The table below lists the changes to the Control Panel User's Guide.

- User's Guide Part # UG0047-00
- · Software version: -na-

| Rev | Date      | ECO   | Description     | Approved By |
|-----|-----------|-------|-----------------|-------------|
| 1.0 | 12 Jan 10 | 16272 | Initial release | D. Cox      |
|     |           |       |                 |             |

# Restriction on Hazardous Substances (RoHS)

Miranda is in compliance with EU Directive RoHS 2002/95/EC governing the restricted use of certain hazardous substances and materials in products and in our manufacturing processes.

Miranda has a substantial program in place for RoHS compliance that includes significant investment in our manufacturing process, and a migration of Miranda product electronic components and structural materials to RoHS compliance.

It is our objective at NV to maintain compliance with all relevant environmental and product regulatory requirements. Detailed information on specific products or on the RoHS program at Miranda is available from Miranda Customer Support at

1-800-719-1900 (toll-free) or 1-530-265-1000 (outside the U.S.).

# Important Safeguards and Notices

This section provides important safety guidelines for operators and service personnel. Specific warnings and cautions appear throughout the manual where they apply. Please read and follow this important information, especially those instructions related to the risk of electric shock or injury to persons.

Warning

Any instructions in this manual that require opening the equipment cover or enclosure are for use by qualified service personnel only. To reduce the risk of electric shock, do not perform any service other than that contained in the operating instructions unless you are qualified to do so.

## Symbols and Their Meanings

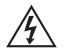

The lightning flash with arrowhead symbol within an equilateral triangle alerts the user to the presence of dangerous voltages within the product's enclosure that may be of sufficient magnitude to constitute a risk of electric shock to persons.

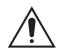

The exclamation point within an equilateral triangle alerts the user to the presence of important operating and maintenance/service instructions.

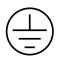

The Ground symbol represents a protective grounding terminal. Such a terminal must be connected to earth ground prior to making any other connections to the equipment.

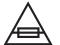

The fuse symbol indicates that the fuse referenced in the text must be replaced with one having the ratings indicated.

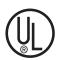

The presence of this symbol in or on Miranda equipment means that it has been designed, tested and certified as complying with applicable Underwriter's Laboratory (USA) regulations and recommendations.

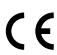

The presence of this symbol in or on Miranda equipment means that it has been designed, tested and certified as essentially complying with all applicable European Union (CE) regulations and recommendations.

### **General Warnings**

A warning indicates a possible hazard to personnel which may cause injury or death. Observe the following general warnings when using or working on this equipment:

- Heed all warnings on the unit and in the operating instructions.
- Do not use this equipment in or near water.
- This equipment is grounded through the grounding conductor of the power cord. To avoid electrical shock, plug the power cord into a properly wired receptacle before connecting the equipment inputs or outputs.
- Route power cords and other cables so they are not likely to be damaged.
- Disconnect power before cleaning the equipment. Do not use liquid or aerosol cleaners; use only a damp cloth.
- Dangerous voltages may exist at several points in this equipment. To avoid injury, do not touch exposed connections and components while power is on.
- Do not wear rings or wristwatches when troubleshooting high current circuits such as the power supplies.
- To avoid fire hazard, use only the specified fuse(s) with the correct type number, voltage and current ratings as referenced in the appropriate locations in the service instructions or on the equipment. Always refer fuse replacements to qualified service personnel.
- To avoid explosion, do not operate this equipment in an explosive atmosphere.
- Have qualified service personnel perform safety checks after any service.

### **General Cautions**

A caution indicates a possible hazard to equipment that could result in equipment damage. Observe the following cautions when operating or working on this equipment:

- When installing this equipment, do not attach the power cord to building surfaces.
- To prevent damage to equipment when replacing fuses, locate and correct the problem that caused the fuse to blow before re-applying power.
- Use only the specified replacement parts.
- Follow static precautions at all times when handling this equipment.
- This product should only be powered as described in the manual. To prevent equipment damage, select the proper line voltage on the power supply(ies) as described in the installation documentation.
- To prevent damage to the equipment, read the instructions in the equipment manual for proper input voltage range selection.
- Some products include a backup battery. There is a risk of explosion if the battery is replaced by a battery of an incorrect type. Dispose of batteries according to instructions.
- Products that have (1) no on/off switch and (2) use an external power supply must be installed in proximity to a main power output that is easily accessible.

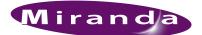

# Table of Contents

| Chapter 1 | Preface1                                                |
|-----------|---------------------------------------------------------|
|           | Chapter Structure                                       |
|           | The PDF Document                                        |
|           | Terms, Conventions and Abbreviations                    |
|           | Other Documentation and Software                        |
|           |                                                         |
| Chapter 2 | Introduction3                                           |
|           | Summary                                                 |
|           | Panel Organization                                      |
|           | Function Buttons                                        |
|           | Alphanumeric Display                                    |
|           | Display Fields                                          |
|           | Flags                                                   |
|           | Tally Interface                                         |
|           | Modes of Operation                                      |
|           | Level Mode                                              |
|           | Secondary Modes                                         |
|           | Other NV9609 Functions                                  |
| Chamber 2 |                                                         |
| Chapter 3 | Installation                                            |
|           | Package Contents                                        |
|           | Installation                                            |
|           | Installing Software and Documentation                   |
|           | Initialization                                          |
|           | Testing                                                 |
| Chapter 4 | Configuration                                           |
|           |                                                         |
|           | Summary                                                 |
|           | Adding a Panel to a NV9000 Configuration                |
|           | NV9609 Panel Configuration Page                         |
|           | Regions of the Configuration Page                       |
|           | Configuration Tasks    17      Commitment Buttons    17 |
|           |                                                         |
|           | Panel Options                                           |
|           | Checkbox Options                                        |
|           | Button Definitions                                      |
|           | Button Specification                                    |
|           | Button Types                                            |
|           | Tally (GPIO) Window   26                                |

# Table of Contents

| Chapter 5 | Operation2                              | 27 |
|-----------|-----------------------------------------|----|
|           | Summary                                 | 27 |
|           | Modes of Operation                      |    |
|           | Level Mode                              |    |
|           | Secondary Modes                         |    |
|           | Button Legends                          |    |
|           | Operating Concepts                      |    |
|           | Levels                                  |    |
|           | Breakaway                               |    |
|           | Level Mode                              |    |
|           | Buttons                                 |    |
|           | Broadcast                               |    |
|           | Category                                |    |
|           | Chop                                    |    |
|           | Clear                                   |    |
|           | Destination                             |    |
|           | Destination Mode                        |    |
|           |                                         |    |
|           | Destination Lock                        |    |
|           |                                         |    |
|           | Free Source                             |    |
|           | Level                                   |    |
|           | Level Mode                              |    |
|           | Menu                                    |    |
|           | Page Down                               |    |
|           | Page Up                                 |    |
|           | Panel Lock                              |    |
|           | Previous Source                         | 34 |
|           | Salvo                                   |    |
|           | Source                                  | 34 |
|           | Source Mode                             |    |
|           | Src/Dst Mode                            | 34 |
|           | Source is Master.                       |    |
|           | Take                                    |    |
|           | Undefined                               | 35 |
|           | Lock, Protect, and Release              | 35 |
|           | Takes                                   | 36 |
|           | Scenario 1—Normal Mode, All Level       | 36 |
|           | Scenario 2—Normal Mode, Single Level    | 36 |
|           | Scenario 3—Normal Mode, Multiple Levels | 37 |
|           | Broadcast Routes                        | 37 |
|           | Making Broadcast Routes                 | 37 |
|           | Removing Broadcast Routes 3             | 38 |
|           | Salvo Mode                              | 38 |
|           | Menu Mode                               | 38 |
|           | Panel ID                                | 39 |
|           | Panel Name                              |    |
|           | User ID                                 |    |
|           | User Name                               |    |
|           | Software Versions                       |    |
|           | Button Illumination                     |    |
|           | Setup Mode                              |    |
|           | *                                       |    |

| Chapter 6 | GPIO                                | 45 |
|-----------|-------------------------------------|----|
|           | The Interface                       |    |
|           | Output                              |    |
|           | GPIO Configuration Concepts         |    |
|           | The GPIO Section of the NV9609 Page | 46 |
|           | Configuring Outputs                 | 47 |
|           | Configuring Inputs                  | 49 |
| Chapter 7 | Technical Details                   | 51 |
|           | Power Specifications                | 51 |
|           | NV9609 Specifications               | 52 |
|           | Environmental Specifications        | 53 |
|           | Defaults                            |    |
|           | Initial Panel State                 |    |
|           | Configuration Page                  |    |
|           | DHCP                                |    |
|           | Drawings                            | 54 |
| Chapter 8 | Misc. Topics                        | 55 |
|           | Glossary                            | 55 |
|           | Setting the Timeout Value           |    |
|           | Power Cord Retention                | 58 |
|           | Ordering Information                | 59 |
| Index     |                                     | 61 |

Table of Contents

-

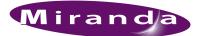

# 1. Preface

Chapter 1 is an introduction to the NV9609 User's Guide. It presents the following topics:

- <u>Chapter Structure</u>
- <u>The PDF Document</u>
- Terms, Conventions and Abbreviations

## **Chapter Structure**

The following chapters provide detailed information regarding the NV9609 Control Panel:

- Chapter 1, Preface, (this chapter) outlines ways to use this guide.
- Chapter 2, Introduction, provides a functional description of the NV9609.
- Chapter 3, Installation, provides installation, connection, and initialization instructions.
- Chapter 4, <u>Configuration</u>, provides configuration instructions.

This chapter is for configurers, primarily.

• Chapter 5, Operation, provides operating instructions.

This chapter is for operators, primarily.

- Chapter 6, <u>GPIO</u>, describes the tally (a.k.a. GPIO) interface and tells you how to configure it.
- Chapter 7, <u>Technical Details</u>, provides electrical, mechanical, and environmental specifications, product drawings, and default settings.
- Chapter 8, Misc. Topics, presents a glossary and miscellaneous instructions and information.
- An Index is also provided for your reference.

# The PDF Document

This guide is provided in PDF format, allowing you to use Acrobat's "bookmarks" to navigate to any desired location. You can also easily print a hardcopy. Please note:

- Use the Table of Contents or the bookmarks page to jump to any desired section.
- Many hyperlinks are provided within the chapters.
- Use the Index to jump to specific topics within a chapter. Each page number in the index is a hyperlink.
- Use Acrobat's 'Go to Previous View' and 'Go to Next View' buttons to retrace your complete navigational path.

Terms, Conventions and Abbreviations

• Use the 'First Page', 'Previous Page', and 'Next Page', and 'Last Page' buttons to go to the first, previous, next, or last page within a PDF file.

Note

To display the navigation buttons, right-click the Tool Bar area, and check 'Navigation'.

• Use Acrobat's extensive search capabilities, such as the 'Find' tool and 'Search' tool to perform comprehensive searches as required.

## Terms, Conventions and Abbreviations

The following conventions are used throughout this guide:

- The symbol  $\blacktriangle$  denotes either an example or a special message.
- Entries enclosed in single quotation marks or <u>Capital Letters</u> denote physical control panel buttons, configuration buttons, or menu items.
  - Click 'Apply' to ...
  - Press the SRC 12 button ...

The following terms and abbreviations are used throughout this guide:

- The term "control panel" refers to the NV9609 control panel and to NV96xx control panels, in general.
- "High tally" means that a button is brightly illuminated. High-tally usually means that the button function is selected or active.
- "Low tally" means that a button is illuminated at low intensity. Most buttons assume a low tally state until selected.
- "SE" is an abbreviation used in this document for NV9000-SE Utilities.

### Other Documentation and Software

You should read and be familiar with the material presented in the following documents:

- NV9000 Quickstart Guide.
- NV9000-SE Utilities User's Guide (or NV9000-SE Utilities help files).
- The router manuals for whatever routers you have in your system.

You should also be familiar with the NV9000-SE Utilities software and NV9000 router control systems.

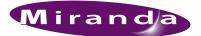

# 2. Introduction

Chapter 2 provides a functional description of the NV9609. It presents these topics:

- <u>Summary</u>
- <u>Panel Organization</u>
- Modes of Operation
- Other NV9609 Functions

## Summary

The NV9609<sup>1</sup> is a limited X-Y control panel featuring 2 sets of backlit function buttons and a small display. The display has 4 distinct readouts each having 8 characters.

The NV9609 is a 2RU half-width panel, slightly more than 1" deep. Two NV9609s can be mounted in a rack side-by-side with the appropriate rack mounting kit (part number NV9606-RMK).

The panel is organized as shown in figures 2-1 and 2-2:

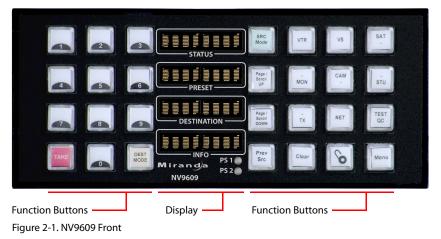

<sup>1</sup> An equivalent NV9609V — a GUI that is called a "virtual panel" — is available. It emulates the NV9609.

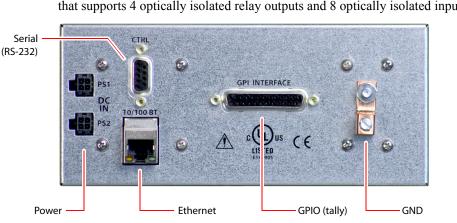

At the rear, in addition to power, serial, and network connectors, is a 25-pin GPIO (tally) connector that supports 4 optically isolated relay outputs and 8 optically isolated inputs:

Figure 2-2. NV9609 Rear

The NV9609 has some features that other NV96xx control panels do not. One such feature is *level mode*. Another characteristic of the NV9609 is that it is one of the few panels that provides a salvo mode where an operator can choose a salvo to execute. Not all panels support salvos that way.

Two of the NV9609's panel options are not available in other panels.

# **Panel Organization**

#### **Function Buttons**

The NV9609 has an array of 12 function buttons on the left and 16 function buttons on the right. There is no restriction on how they may be configured, but typically it is necessary to have scrolling buttons ('Page Up' and a 'Page Down') and a 'Take' button. Configurers will probably also want to create a numeric pad for operators to enter category suffixes. A 'Clear' button is also useful. The "clear" function is similar to a cancel or undo function.

▲ The term "page" as it applies to the scrolling buttons is a misnomer. There are no "pages" in the NV9609. Operators should think of these as "up" and "down" buttons.

Each button has *three* operational levels: high and low tally (green or amber), and off. Operators can adjust the low tally levels in increments of 10% using the panel's menu. Buttons that are turned off are said to be dark. (Their material is actually white or light gray.)

The function buttons each have clear plastic keycaps under which you may place plastic inserts for button legends. It is a simple matter to change button legends.<sup>2</sup>

Scrolling is necessary in level mode and salvo mode. It is optional when the panel operator is choosing a device in a category (i.e., when you have pressed a category button). The NV9609 scrolls using 'Page Up' and 'Page Down' buttons.

<sup>2</sup> The NV9609V (virtual panel) has automatically generated button legends. For instance, a destination button's legend is the destination name. As another example, a category button on the virtual panel has 3 (optional) lines of text: the source category, suffix, and destination category.

# Alphanumeric Display

The display has 4 separate display fields.

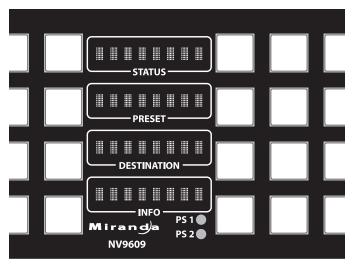

#### **Display Fields**

The display has 4 fields that correspond to display fields in other panels:

• Status.

The 'Status' field shows the source that was routed to the currently selected destination, which is identified in the 'Destination' field.

If the operator is scrolling through destinations during category selection, the 'Status' field changes with each destination.

If the operator is scrolling through levels in level mode, the 'Status' field changes to indicate the source for each level of the current destination.

• Preset.

The 'Preset' field shows the source that will be routed to the currently selected destination when the operator presses the 'Take' button. The current destination is identified in the 'Destination' field.

• Destination.

The 'Destination' field shows the current destination.

• Information.

Under normal operating conditions, the 'Information' field displays the level (or levels) that will be changed in the next take. The field displays either "All Level" or the mnemonic for a selected level.

#### Flags

When a destination is in breakaway, the 'Status' field indicates the breakaway with an asterisk in its eighth character position.

▲ The asterisk will obscure the last character of the source name if the name has 8 characters.

## Tally Interface

At the rear of the panel is a DB25 connector that provides 8 tally inputs and 4 tally outputs. (The outputs are solid state relay outputs.) Both inputs and outputs are optically isolated.

During configuration, you can construct Boolean logic that switches the outputs on or off. The terms of the logic expressions are states of the source and destination devices, etc., controlled by the NV9000 control system.

During configuration, you can prescribe NV9609 behavior that depends on the tally inputs.

What you connect to the tally interface is, of course, up to you. Miranda provides a breakout cable (WC0053) for the tally connector as a purchase option.

The NV9000-SE Utilities on-line help documentation calls the tally interface a GPIO interface. On the rear of the panel, it is labeled a "GPI interface."

See Chapter 6, GPIO, on page 45, for complete detail.

# Modes of Operation

The NV9609 operates as an X-Y panel.

### Level Mode

Operators can switch the panel in and out of *level mode* (if the panel has a 'Level Mode' button). Level mode allows you to select one of the destination's levels (by scrolling). A take in level mode is a single-level breakaway.

When the panel is *not* in level mode, takes occur on either all levels or selected levels of the current destination. Takes on all levels are said to be "all level."

If the panel has multiple 'Level' buttons, operators can perform multiple-level breakaway.

### **Secondary Modes**

Additional but secondary modes of panel operation are:

- Setup mode—where the NV9609 is freshly powered up, but disconnected from the network. In this mode, you can preset the NV9609's panel ID and perform a few diagnostic tasks.
- Salvo mode—pressing a salvo button places the NV9609 in salvo mode, where it is expected that the operator will choose a salvo and then the 'Take' button to executes a salvo. (The duration of a salvo is indeterminate, but usually short.)
- Menu mode—pressing a menu button places the NV9609 in "menu" mode. In menu mode, the buttons lose their normal functions and become part of a menu that changes as needed during menu operation.

When the panel is not in setup mode, salvo mode, or menu mode, we say it is in *normal mode*. Normal mode might or might not include level mode.

# Other NV9609 Functions

The NV9609 can be configured to perform the following additional functions:

- Previous source and free source.
- System salvos.
- Lock/protect/release for destinations.
- Device selection using categories and indexes or suffixes.
- Multiple- and single-level breakaways.
- Broadcast data routing.

### 2. Introduction Other NV9609 Functions

\_

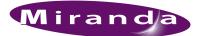

# 3. Installation

Chapter 3 provides installation and connection instructions. It presents the following topics:

- Package Contents
- Installation
- Installing Software and Documentation
- Installation
- Testing

### Package Contents

If you have ordered one or more NV9609 control panels from Miranda, inspect the shipping container for damage. If you find any container damage, unpack and inspect the contents. If the contents are damaged, notify the carrier immediately.

As you unpack the shipping container, look for the packing slip and compare it against the contents to verify that you received everything as ordered. If anything is missing (or if you find equipment damage unrelated to shipping), please contact technical support. Refer to <u>Technical Support Contact Information</u> on page iii.

Depending on your order, the NV9609 items that can ship include:

- One or more NV9609 control panels.
- One or two power supplies for each NV9609, with straps that secure the AC power cords to the power supplies.
- A CD containing this user's guide (this document), NV9000-SE Utilities software, and other material.<sup>1</sup>
- Optional WC0053 breakout cable.

The package does not contain network cables, serial cables, or mounting screws.

You do not need to take any special precautions regarding ESD.

This document does not address the shipment or installation of any other equipment or software that can be used in conjunction with the NV9609 (including the NV9000 system controller, NV915 system controller, other NV96xx control panels, EC9700 GUI, EC9710 GUI, and configuration programs such as UniConfig or NV9000-SE Utilities).

This document does briefly address the use of NV9000-SE Utilities and the Panel IP Configuration Utility as they pertain to panel configuration.

<sup>1.</sup> You can obtain software and documentation updates through Miranda customer service.

## Installation

Follow these steps to install a NV9609 control panel:

- 1 Mount, and secure, the panel in the rack.
  - The NV9609 is designed to mount in a 19" rack. Rack-mounting is not a requirement.

The NV9609 is a 2RU half-width panel: you can install two side by side in a rack. Rack mounting (either one or two NV9609s) requires a rack mounting bracket such as Miranda's NV9609-RMK.

The NV9609 mounts on the kit's bracket using its own 4 screws, nuts and washers. The bracket has two apertures in which to mount NV9609s. The kit includes a plate to cover an unused aperture. See <u>Drawings</u> on page 54 for bracket details.

Once the NV9609(s) are attached to the bracket, you can place the bracket in position in your rack. Attach the bracket to the rack frame, using screws appropriate for your rack. The bracket's mounting slots are spaced 3.00" (76.2 mm) vertically and allow approximately 1/8" (3 mm) of movement horizontally.

- 2 We assume that you have an Ethernet switch connected to the "Panel and Router Network" port of your system controller. Connect an Ethernet cable from that switch to the RJ-45 port at the rear of the NV9609.
- 3 Connect one or both power supplies. First connect the 4-pin connector to PS1 or PS2 on the rear of the router. The connectors are keyed and snap into place. There is only one way they fit. Do not force them. Then connect the power supply to AC power.

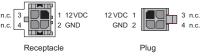

A second power connection is for redundancy only (protection against failure) and is not a requirement for operation.

Refer to <u>Power Specifications</u> on page 51 for details on the PS0001 power supply. See also <u>Power Cord Retention</u> on page 58.

4 Connect tally (GPIO) input devices and output devices at the DB25 GPI connector.

You can use the optional WC0053 breakout cable to make these connections.

See Chapter 6, GPIO, on page 45 for detail regarding the tally interface.

# Installing Software and Documentation

This document is available through several sources, including the Miranda web site and the Router Control Software and Documentation CD (SB0033).

You must use NV9000-SE Utilities to configure the NV9609 control panel. Contact Miranda if you need to obtain the latest version of this NV9000 configuration software.

You may use the Panel IP Configuration Utility if you want to your NV9609 to have a static IP address (with respect to the NV9000) or to use DHCP. The panel, as it comes from the factory, defaults to DHCP.

## Initialization

Before your NV9000 system controller can communicate with an NV9609, you must give it a panel ID. Follow these steps for each NV9609 you are installing:

- 1 Power up the NV9609. Do not connect its Ethernet cable. (Disconnect it if it is connected.)
- After a few seconds, the display will show 'ACQ IP' at the top and show the panel's current panel ID. One of the buttons is high-tally green:

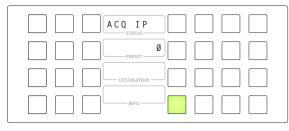

We call that the "setup" button while the panel is disconnected from the network.

2 Press the setup button. The panel now allows you to enter the panel ID using a buttons at the left that function as a numeric keypad. The numbers of the keypad are shown here:

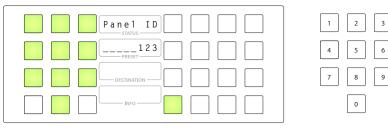

Enter the panel ID using the keypad. Then press the setup button again.

3 The panel displays a confirmation message:

| 1 Cancel |  |
|----------|--|
|          |  |
|          |  |
| INFO     |  |

Press the left button to cancel your entry; press the right button to save your entry.

- 4 Press the setup button once again and continue to press the setup button until the panel displays 'ACQ IP' once again as in step 1.
- 5 After you enter the panel ID, reconnect the Ethernet cable. The NV9000 system controller will detect your panel in a few seconds. (*All* panel IDs must be unique.)

You can now prepare an NV9609 configuration in NV9000-SE Utilities and upload the configuration to the NV9609. You need the panel ID to create a NV9609 configuration. When you upload the configuration, the panel ID you entered in NV9000-SE Utilities designates the actual panel to which the upload will occur. If no actual panel has that ID, the upload cannot occur.

# Testing

A panel test function is available when the NV9609 is disconnected from the system controller. Run the test to determine the health of your NV9609. See <u>Setup Mode</u> on page 41 for detail. You can also view the software version numbers under setup mode.

These are points to consider after you install your NV9609 control panel(s):

- 1 Do the buttons illuminate? When an NV9609 powers up, one or more of its buttons are supposed to turn green or amber. Does it pass the panel test mentioned above?
- 2 When the NV9609 powers up and it is connected to the system controller, it should initialize completely. (That takes a few seconds.) The NV9000 system should load whatever configuration exists for that panel and the buttons appropriate for its configuration should light.

If you continue to see "No Server," "ACQ IP," or "Locating Network," you have a problem. Reboot everything and try again.

The NV9609, by default, acquires its IP address through DHCP on the NV9000's panel/ router network. You can use the Panel IP Configuration Utility to force the panel to have a static IP address.

If (in setup mode) you do not see your designated panel ID in the 'Preset' display field, you have either not initialized the panel or no configuration has been created for your panel in NV9000-SE Utilities.

- 3 Is the NV9000 system controller actually running? With the typical noise levels in a facility, it can sometimes be difficult to tell. Use the 'System' pages of NV9000-SE Utilities to make the determination.
- 4 Is NV9000-SE Utilities installed and operating? If so, can you upload a configuration to the specified panel?
- 5 Does the configuration actually work? Is it useful? Can the operator perform takes and perform other operations?

You might want to consider how well your operator interface works in addition to the basic question of whether it works.

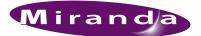

# 4. Configuration

Chapter 4 provides configuration instructions for the NV9609. It presents the following topics:

- <u>Summary</u>
- <u>Adding a Panel to a NV9000 Configuration</u>
- <u>NV9609 Panel Configuration Page</u>
- <u>Commitment Buttons</u>
- Panel Options
- Button Definitions
- Tally (GPIO) Window

This chapter addresses configurers. Operators and other persons not interested in NV9609 configuration need not read this chapter.

## Summary

The NV9609 is a relatively simple panel. It has 28 function buttons, a small display, and a GPIO (tally) interface.

An NV9609 panel should usually be configured with a 'Page Up' button, a 'Page Down' button, and a 'Take' button.

At the rear of the panel, a DB25 connector supports 8 tally inputs and 4 tally outputs.

NV9000-SE Utilities is the software with which to configure the NV9609. Figure 4-1, following, shows the default NV9609 panel configuration page from NV9000-SE Utilities.

## Adding a Panel to a NV9000 Configuration

You must create configurations for the NV9609 using NV9000-SE Utilities. We assume that you are familiar enough with NV9000-SE Utilities that you can understand the following material. It is not difficult material, but some of the concepts might not be familiar to everyone.

It takes only a few seconds to add a new panel configuration.

Adding a Panel to a NV9000 Configuration

After launching NV9000-SE Utilities, choose 'Control Panels' from the Configuration pane in the navigation area. The 'Control Panels' configuration page appears:

| W NV9000-SE Utilities v5.2            |                  |    |          |              |              |                                    |              |     |
|---------------------------------------|------------------|----|----------|--------------|--------------|------------------------------------|--------------|-----|
| File System Window Help Configuration |                  |    |          |              |              |                                    |              |     |
|                                       | Control Panels   | *  |          |              | _            |                                    |              | 1   |
| Routers                               | Panel ID Filter: |    | Co       | ontrol Panel | Name Filter: | Panel Type Filter:                 | User Filter: | All |
| Level Sets                            |                  | ID | Panel ID | Panel        | Panel Type   | Configuration Name                 | User         |     |
| Devices                               |                  |    | 123      | Demo 09      | NV9609       | \nvision\envy\usersys\live\D09.609 | EnvyUser     |     |
| Categories                            |                  |    |          |              |              |                                    |              |     |
| Control Panels                        |                  |    |          |              |              |                                    |              |     |
| EC9700/9710                           |                  |    |          |              |              |                                    |              |     |
| External Interfaces                   |                  |    |          |              |              |                                    |              |     |
| Salvos                                |                  |    |          |              |              |                                    |              |     |
| Tielines                              |                  |    |          |              |              |                                    |              |     |
| Analyze                               |                  |    |          |              |              |                                    |              |     |
|                                       |                  |    |          |              |              |                                    |              |     |
|                                       |                  |    |          |              |              |                                    |              |     |
| Tasks                                 |                  | 4  |          |              |              |                                    | F            |     |
| Views                                 |                  |    | Edit Se  | elected Cont | rol Papala   | Add Control Panel Delete Control P |              | 2   |
| 🕎 System Management                   |                  |    |          |              |              |                                    | uno          |     |
|                                       | Los              |    |          |              |              |                                    |              |     |

Click 'Add Control Panel' at the bottom of the configuration page. The 'Add Control Panel' page appears:

| Add Control Panel ×                                                                                       |
|----------------------------------------------------------------------------------------------------|
| Type: NV9609                                                                                              |
| ID: 123                                                                                                   |
| Name: Demo 09                                                                                             |
| User: EnvyUser                                                                                            |
| Configuration Options:                                                                                    |
| C New, named: copied from: PROD 6093.609                                                                  |
| C Existing: PROD 6093.609 💌                                                                               |
| New (default), named: D09                                                                                 |
|                                                                                                    |
|                                                                                                    |
| Previous         Next         Finish         Cancel         Suffix         Navigate         Image: Suffix |

Choose "NV9609" from the 'Type' field. In the ID field, enter the panel ID you assigned to the panel while it was in setup mode. (You can change the panel ID in NV9000-SE Utilities.) Give a name to the panel in the name field and select a user.

When you are creating a panel configuration you have 3 options. These options are presented in the 'Configuration Options' area:

- 1 Make a copy of an existing configuration file, giving it a new file name.
- 2 Use an existing configuration file. (This allows several panels to share a single configuration.)
- 3 Create an entirely new configuration file.

In the first and third cases, you will create a new configuration file whose name you designate. The file extension for an NV9609 configuration file is .609. Click 'Next' or 'Finish' to proceed. Click 'Previous' to go back the previous page. Click 'Cancel' to terminate the entry operation.

▲ There are 2 other buttons, 'Suffix' and 'Navigate', both dim (disabled). These do not apply to the NV9609.

Return to the 'Control Panels' page to view your new entry. To edit an NV9609 configuration, double-click its list entry:

| W NV9000-SE Utilities v5.2.4 - D | )C090908       |          |                |              |                                          |              |         |
|----------------------------------|----------------|----------|----------------|--------------|------------------------------------------|--------------|---------|
| File System Window Help          |                |          |                |              |                                          |              |         |
| Configuration                    | ntrol Panels 🗙 |          |                |              |                                          |              |         |
| Routers Pan                      | nel ID Filter: | c        | ontrol Panel I | Name Filter: | Panel Type Filter:                       | User Filter: | Al      |
| Level Sets                       | ID             | Panel ID | Panel          | Panel Type   | Configuration Name                       | User         |         |
| Devices                          |                | 2 6094   | 9609-4         | NV9609       | \nvision\envy\usersys\live\prod 6094.609 | EnvyUser     |         |
| Categories                       | 1              | 123      | Demo 09        | NV9609       | \nvision\envy\usersys\live\D09.609       | EnvyUser     |         |
| Control Panels                   |                |          |                |              | ·                                        |              |         |
| EC9700/9710                      |                |          |                |              |                                          |              |         |
| External Interfaces              |                |          |                |              |                                          |              |         |
| Salvos                           |                |          |                |              |                                          |              |         |
|                                  |                |          |                |              |                                          |              |         |
| Analyze                          |                |          |                |              |                                          |              |         |
|                                  |                |          |                |              |                                          |              |         |
|                                  |                |          |                |              |                                          |              |         |
| Tasks                            | 4              |          |                |              |                                          | F            | ussul   |
| Views                            |                | Edit S   | elected Cont   | rol Panels   | Add Control Panel Delete Control Pane    | ł            | <u></u> |
| System Management                |                |          |                |              |                                          |              |         |

You will then see the panel configuration page for the selected NV9609.

The following section of this guide discusses using the panel configuration page in which you configure an NV9609.

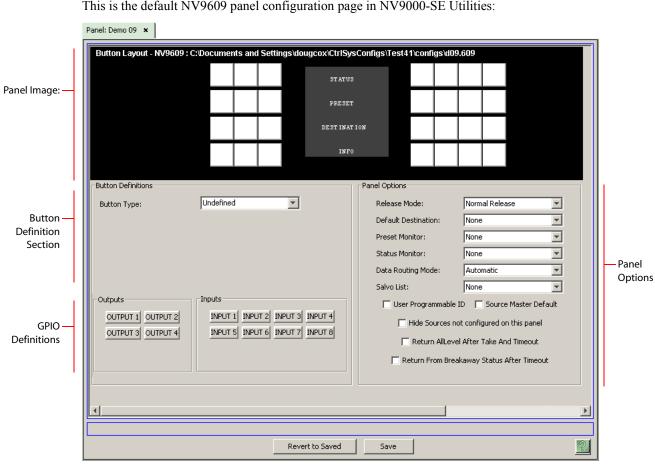

# NV9609 Panel Configuration Page

This is the default NV9609 panel configuration page in NV9000-SE Utilities:

Figure 4-1. NV9609 Configuration Page (Default)

After you configure buttons the appearance of the panel buttons will have changed. The panel buttons on this page will show legends, determined from the button type assigned to the button. (The panel's actual buttons have clear plastic keycaps that you can remove and insert button legends, graphic or text, of your own design.)

At the bottom of the page are two important configuration buttons: 'Revert to Saved' and 'Save'. The 'Save' button commits modifications you have just made. The 'Revert to Saved' button restores the last saved version of the panel configuration, canceling any changes you just made.

## **Regions of the Configuration Page**

Above the 'Revert to Saved' and 'Save' buttons (always present) there are 4 main regions:

• A graphic representation of the NV9609 panel.

Configurers must click a button "proxy" to select the button for configuration.

• Button definitions.

In this section, configurers make button assignments, using its pull-down menus and text fields. See Button Definitions, following.

• GPIO definitions.

In this section, configurers may define GPIO logic. The control panel has a rear connector that provides 4 relay outputs and 8 optically isolated inputs. See <u>GPIO</u>, page 45, for more information. (Note that the graphical buttons represent *connector terminals* and not actual buttons.)

• Panel options.

In this section, configurers may specify the behavioral characteristics of the panel. See <u>Panel</u> <u>Options</u>, following.

### **Configuration Tasks**

The person configuring an NV9609 panel will want to consider how best to use the buttons to support the devices and routers in the router control system at hand. The task is non-trivial.

In support of that effort, the configurer will do the following:

- · Select panel options.
- Assign functions to buttons.
- Define logic for some or all of the tally inputs and outputs.

The panel operator, in most cases, needs a 'Take' button, a 'Page Up' button, and a 'Page Down' button. A 'Clear' button is strongly recommended.

# **Commitment Buttons**

Two buttons at the bottom of the configuration page are self-explanatory and appear on most configuration pages:

- Revert to Saved. Press this button if you want to discard any recent changes you have made.
- Save. Press this button to commit all your recent changes.

Neither of these actions is reversible.

## **Panel Options**

The panel options section, at the right of the configuration page, has two parts: drop-down menus and checkbox options. These are the drop-down menus:

| Par | Panel Options        |                |   |  |  |  |
|-----|----------------------|----------------|---|--|--|--|
|     | Release Mode:        | Normal Release | - |  |  |  |
|     | Default Destination: | None           | - |  |  |  |
|     | Preset Monitor:      | None           | - |  |  |  |
|     | Status Monitor:      | None           | - |  |  |  |
|     | Data Routing Mode:   | Automatic      | - |  |  |  |
|     | Salvo List:          | None           | - |  |  |  |
|     |                      |                |   |  |  |  |

# 4. Configuration

Panel Options

| These are its drop-down menu options. |                                 |                                                                                                    |  |  |  |  |
|---------------------------------------|---------------------------------|----------------------------------------------------------------------------------------------------|--|--|--|--|
| Release Mode                          | Normal Release                  | This panel can release "locks" and "protects" set by the designated user (at this panel or any other panel).                                                                                                    |  |  |  |  |
|                                       | Force Release                   | This panel can release locks and protects set by any user.                                                                                                    |  |  |  |  |
| Default<br>Destination                | None                            | After a reset, the panel displays no destination device. (This is not recommended.)                                                                                                    |  |  |  |  |
|                                       | <device></device>               | The Panel uses the specified device as the destination after a reset.<br>(The 'Default State' button also returns the panel to this destination.)                                                                                                    |  |  |  |  |
| Preset Monitor                        | None                            | The preset source video is not sent to a monitor.                                                                                                    |  |  |  |  |
|                                       | <device></device>               | The preset source video for the selected destination appears on the specified monitor (device).                                                                                                    |  |  |  |  |
| <b>Status Monitor</b>                 | None                            | The current source video is not sent to a monitor.                                                                                                    |  |  |  |  |
|                                       | <device></device>               | The current source video for the selected destination appears on the specified monitor (device).                                                                                                    |  |  |  |  |
| Data<br>Routing Mode                  | Automatic                       | If a control (data) level is involved in the route, make the route on the control level even if the control port is in use on the source or destination device.                                                                                            |  |  |  |  |
|                                       | Semi-automatic<br>(recommended) | If the control port is in use on the source or destination device, take<br>all levels except control and allow the user to perform the control<br>level route by pressing 'Take' a second time. If 'Take' is not pressed<br>again, the route is cancelled. |  |  |  |  |
|                                       |                                 | If the control port is not in use, the control level take occurs automatically.                                                                                                    |  |  |  |  |
|                                       | Manual                          | A take on the data level must be performed manually as a breakaway<br>on the control level. The control level will never switch as part of a<br>multi-level take.                                                                                          |  |  |  |  |
| Salvo List                            | [none]                          | Salvo lists appear in the drop-down menu. A salvo list, as you might<br>think, is a list of salvos. The salvos in the list you choose are the<br>salvos the operator can choose in salvo mode.                                                             |  |  |  |  |
|                                       |                                 | The NV9000 configuration might not have any salvo lists, in which case 'None' is the only entry in the drop-down menu.                                                                                                    |  |  |  |  |

These are its drop-down menu options:

# **Checkbox Options**

The checkbox options section is just below the panel options section, enclosed in the same region:

| Ľ                                            |                         |  |  |  |
|----------------------------------------------|-------------------------|--|--|--|
| 🔲 User Programmable ID                       | 🔲 Source Master Default |  |  |  |
| Hide Sources not o                           | onfigured on this panel |  |  |  |
| Return AllLevel After Take And Timeout       |                         |  |  |  |
| 🧮 Return From Breakaway Status After Timeout |                         |  |  |  |
|                                              |                         |  |  |  |

A check in the box enables the option. Clearing the checkbox disables the option.

By default, all the check box options are clear.

The following items are the checkbox options:

• User-Programmable ID.

Allows the Panel ID to be changed locally at the control panel (in menu mode).

• Source Master Default.

Makes a control-level source the *controlling* device (or master device) by default. Otherwise, the destination is the master by default. (The option is specifically for use with NVISION series machine control routers.)

"Source is master" is used for duplication, or broadcast routing, on a machine control level. "Destination is master" is for machine-to-machine editing. If you do not select the "source master default" option, you can place a 'Source is Master' button on the panel.

- ▲ Note: a 'Source is Master' button is a toggle that reverses the direction of data routing for devices used in data level (machine control) takes.
- Hide sources not configured on this panel.

Causes the names of source devices that are not presently configured for this particular panel to be effectively hidden. When another panel changes the source to one not configured for this panel, this panel displays asterisks instead.

• Return all-level after take and timeout.

If you check this box, the panel will revert to all-level state after the timeout period following a breakaway take.

If you leave this box unchecked, the panel will revert to all-level state immediately.

The difference is the timeout period. The default timeout period is 30 seconds. See <u>Setting the</u> <u>Timeout Value</u> on page 57.

• Return from breakaway status after timeout.

After the timeout period, a panel that is in level mode will leave level mode and revert to alllevel status.

See Setting the Timeout Value on page 57.

# **Button Definitions**

There are three classes of button functions:

- Dedicated functions, such as 'Default State' or 'Chop'.
- Variable functions, such as 'Category' or 'Source'. With this type of button, additional selections are needed to complete the button configuration.
- Special functions, such as 'Menu' and 'Salvo'.

Note

During configuration, certain button fields, such as for categories, sources, destinations, or salvos, contain a colon (:) and number, after the data in the field. The number is the record ID of the device (or other configuration object) in the NV9000 configuration database. The record IDs can be ignored but might be of some use when the configurer is searching for items in the configuration database.

## **Button Specification**

The button definition section configures the button you have selected in the image of the NV9609:

| Button Definitions |             |          |
|--------------------|-------------|----------|
| Button Type:       | Source      | Y        |
| Level Set Filter:  | None        | <b>V</b> |
| Source Device:     | CAM 422: 20 | <b>v</b> |
|                    |             |          |
|                    |             |          |

When you choose a button type, additional drop-down menus can appear, depending on the button type, allowing you to further specify the button's behavior. Available options and selections vary from button type to button type.

## **Button Types**

These are the button types available for NV9609 configurations:

| Туре | Description |
|------|-------------|
|------|-------------|

Broadcast On the data (control) level, the button enables a broadcast take to an *additional* controlled device, after a broadcast route has been initiated with a "source is master" control-level take to the *first* controlled device.

The button definition has no fields to configure.

A broadcast button is useful in dubbing applications or when a backup (redundant) device is in use. See <u>Broadcast Routes</u> on page 37.

See also the Source Master button, following.

Category The button selects a device category. The button can operate in source mode or destination mode. (Source category buttons operate in level mode; destination category buttons do not.)

> During configuration, you can specify a source category for the button, a destination category, and a suffix. Any of those fields can be 'None'. When the field is 'None', the button is inapplicable in that context.

Thus, when the panel is in source mode, category buttons that are not configured with a source category become disabled. When the panel is in destination mode, category buttons that are not configured with a destination category become disabled. Category buttons configured with both source and destination categories are not disabled in either mode. Category buttons that have only a suffix configured are disabled until a category becomes selected.

After a category button has been pressed, the operator must then press number or suffix buttons to perform a device selection within the category. The operator may also use scroll buttons ('Page Up' and 'Page Down') to select device indexes within the category if the panel has scroll buttons.

When the panel is in source mode, pressing a category button places the category mnemonic in the 'Preset' display. As the operator enters suffixes to select a source, the name of a source constructed from the category name and suffixes thus far entered appears in the 'Preset' field.

When the panel is in destination mode, pressing a category button places the category mnemonic in the 'Preset' display. As the operator enters suffixes to select a destination, the suffixes are appended to the contents of the 'Preset' field, and the name of a destination constructed from the category name and suffixes thus far entered appears in the 'Destination' field.

If you intend to have a keypad, you must use category buttons to implement the keypad. Any particular category button can represent 3 items: a source category, a destination category, and a suffix (which might be numeric).

The names of devices in categories are composed of the category name followed by one or more suffices. (Device names are limited to 8 characters, however.)

NV9000-SE Utilities allows configurers to designate a separator character which is inserted between the parts of the device name.

**Button Definitions** 

|  | Туре                   | Description                                                                                                    |
|--|------------------------|----------------------------------------------------------------------------------------------------|
|  | Chop                   | When a chop function is supported by a router, the button is a toggle that enables<br>and disables rapid switching of the selected destination device between the current<br>source and the preset source. This chop function is used to test system timing.                                               |
|  |                        | The button definition has no fields to configure.                                                                                                    |
|  | Clear                  | The button reverts to the most recent preset. You may think of this as a "backspace key." It erases the suffixes you entered under category select in reverse order.                                                                                                    |
|  |                        | (If the operator is in level mode, or in salvo mode, 'Clear' brings the panel back to normal mode.)                                                                                                    |
|  | Destination            | The button selects a destination. The destination name appears in the 'Destination' display. The destination is the target of an upcoming take, which will route a source to that destination.                                                                                                    |
|  |                        | When you assign a destination button, a drop-down menu appears: 'Destination Device'. Choose a device from the list. The 'None' entry is merely a placeholder. Do not choose 'None'.                                                                                                    |
|  |                        | Pressing a destination button has two side effects: it clears—or partially clears—the 'Preset' display, and (2) it turns off the 'Take' button if it is on.                                                                                                    |
|  | Destination<br>Lock    | The button sets or removes a "lock" on the current destination device. The lock can<br>be removed only by the user that originally set the lock, or by a panel that has<br>"Force Release" enabled.                                                                                                    |
|  |                        | The button definition has no fields to configure.                                                                                                    |
|  |                        | The NV9609 provides no explicit indication, during operation, whether a destina-<br>tion is locked or unlocked.                                                                                                    |
|  | Destination<br>Mode    | The button places the panel in destination mode. Category selections in destination mode select destination devices. Category buttons that are not configured with destination categories become disabled.                                                                                                 |
|  |                        | Categories that include both source and destinations appear in both source mode and destination mode.                                                                                                    |
|  |                        | The button definition has no fields to configure.                                                                                                    |
|  | Destination<br>Protect | The button sets or removes a "protect" on the current destination device. The pro-<br>tect can be removed only by the user that originally set the protect, or by a panel<br>that has "Force Release" enabled.                                                                                             |
|  |                        | <b>Note:</b> a protect prevents <i>others</i> from routing to a destination; a lock prevents <i>any</i> -<br><i>one</i> —even the user who issued the lock—from routing to the destination.                                                                                                    |
|  |                        | The button definition has no fields to configure.                                                                                                    |
|  |                        | The NV9609 provides no explicit indication, during operation, whether a destina-<br>tion is locked or unlocked.                                                                                                    |
|  | Free Source            | The button selects a pre-defined phantom device that can be used to release or "free" devices on the data (machine control) level. A free source is also used with tielines to free the tieline for others to use. The free source is defined in the <i>Level Set Details</i> page of NV9000-SE Utilities. |
|  |                        | The button definition has no fields to configure.                                                                                                    |
|  |                        |                                                                                                    |

| Туре       | Description                                                                                                    |
|------------|----------------------------------------------------------------------------------------------------|
| Level      | The button selects a level.                                                                                                    |
|            | The button definition has one field to configure: the level.                                                                                                    |
|            | If the panel has multiple level buttons, operators can select multiple levels. When<br>all level buttons are <i>deselected</i> , a take is "all-level." When one or more level but-<br>tons are selected, a take occurs on those levels. (If a panel has a level button for all<br>levels of the current destination, and they are all selected, that condition would be<br>"all level" too.) |
|            | You must select levels before selecting the source, otherwise multi-level takes do not work. They are all level.                                                                                                    |
|            | (Multi-level takes—and level buttons—are not available in <i>level mode</i> .)                                                                                                    |
|            | The color of the level buttons reflect the levels of the current destination in a lim-<br>ited way. With just two colors, it is not possible to represent all possible combina-<br>tions of sources taken to a destination.                                                                                                    |
|            | Operators that want to examine the levels of a destination may press 'Level Mode'<br>and scroll through the levels. The 'Status' display shows the source for each indi-<br>vidual level as you scroll and shows whether the source is a breakaway source.                                                                                                    |
| Level Mode | The button toggles the panel in and out of level mode. "All Level" appears in the 'Info' display when level mode is off.                                                                                                    |
|            | Level mode allows operators (1) to examine the levels of the current destination and (2) to perform single-level takes.                                                                                                    |
|            | Source buttons and destination buttons, and some other button types, are disabled in level mode. The only means to select a source are source category buttons.                                                                                                    |
|            | The operator must start the selection of a source (using a category button) while in level mode for single-level breakaway. The panel exits level mode when the operator starts the source selection. The level chosen in level mode remains in effect for the take.                                                                                                    |
|            | The button definition has no fields to configure.                                                                                                    |
| Menu       | This button puts the NV9609 panel in menu mode and displays a menu on the but-<br>tons that provides access to a variety of panel functions. Without the button, the<br>operator has no access to the menu functions.                                                                                                    |
|            | By pressing certain buttons, the operator makes menu selections and may enter data (such as panel ID) or change brightness values. When the panel is in menu mode, the menu button cycles through the functions of the menu. See <u>Menu Mode</u> on page 38.                                                                                                    |
|            | The button definition has no fields to configure.                                                                                                    |

\_

**Button Definitions** 

| Туре               | Description                                                                                                    |
|--------------------|----------------------------------------------------------------------------------------------------|
| Page Down          | The button scrolls <i>down</i> .                                                                                                    |
|                    | Scrolling devices within a category: 'Page Down' moves to the next <i>lower</i> device<br>in the category's device list. (Example: if the current device is CAM_4, the next<br>lower device would probably be CAM_3, subject to the device definitions in the<br>NV9000 configuration.) Scrolling devices is possibly only when a category selec-<br>tion is in progress. |
|                    | Scrolling salvos in salvo mode: 'Page Down' moves to the salvo with the next <i>lower</i> index in the salvo list. A valid salvo list must have been specified in the panel options.                                                                                                    |
|                    | Scrolling levels in level mode: 'Page Down' moves first to "All levels" and then to the first level and then to the <i>next</i> levels defined for the destination. Using the 'Page Down' button, an operator can cycle through all the levels (including "All Levels") indefinitely.                                                                                     |
|                    | The button definition has no fields to configure.                                                                                                    |
| Page Up            | The button scrolls <i>up</i> .                                                                                                    |
|                    | Scrolling devices within a category: 'Page Up' moves to the next <i>higher</i> device in the category's device list. (Example: if the current device is VTR_12, the next higher device would probably be VTR_13, subject to the device definitions in the NV9000 configuration.) Scrolling devices is possibly only when a category selection is in progress.             |
|                    | Scrolling salvos in salvo mode: 'Page Up' moves to the salvo with the next <i>higher</i> index in the salvo list. A valid salvo list must have been specified in the panel options.                                                                                                    |
|                    | Scrolling levels in level mode: 'Page Up' moves first to "All levels" and then to the last level and then to <i>previous</i> levels defined for the destination. Using the 'Page Up' button, an operator can cycle through all the levels (including "All Levels") indefinitely.                                                                                          |
|                    | The button definition has no fields to configure.                                                                                                    |
| Panel Lock         | The button prevents accidental changes to the panel settings, especially router cros-<br>spoints. When the panel is locked, the button array becomes blank except for the<br>Panel Lock button which becomes high tally amber. Pressing the panel lock button<br>again reverts the panel to its previous state.                                                           |
|                    | The button definition has no fields to configure.                                                                                                    |
| Previous<br>Source | The button presets the previously routed source to the currently selected destina-<br>tion. The operator must next press 'Take' to restore the previous route. This func-<br>tion is useful when an operator makes a route in error.                                                                                                    |
|                    | The button definition has no fields to configure.                                                                                                    |
|                    | The button does <i>not</i> restore the previous destination. If the user changed the destination and presses 'Previous Source', the take will not restore the previous route.                                                                                                    |

| Туре             | Description                                                                                                    |
|------------------|----------------------------------------------------------------------------------------------------|
| Salvo            | The salvo button places the panel in <i>salvo mode</i> where the operator can scroll through the salvo list assigned to the panel (as a panel option). When the operator finds the salvo of interest, he or she presses the 'Take' button to execute the salvo. After the salvo executes, the panel returns to its normal mode. |
|                  | The button definition has no fields to configure.                                                                                                    |
|                  | Pressing the salvo button again while the panel is in salvo mode resets the salvo selection to nothing. Pressing any other button while the panel is in salvo mode returns the panel to its normal mode.                                                                                                    |
| Source           | The button selects a source. The source name appears in the 'Preset' display.                                                                                                    |
|                  | During configuration, when you assign a source button, a drop-down menu<br>appears: 'Source Device'. Choose a device from the list. The 'None' entry is<br>merely a placeholder. Do not choose 'None'.                                                                                                    |
| Source<br>Master | Means "source is the master" and makes the source device the master. Otherwise, the destination is the master. This button (and these concepts) apply only to machine control routes.                                                                                                    |
|                  | The button definition has no fields to configure.                                                                                                    |
|                  | The button is a toggle: Press it once to make the source the master (it goes high-<br>tally); press it again to make the destination the master (the button is low-tally).                                                                                                    |
|                  | A panel option allows you to make "source is master" the default. In this case, the<br>button still toggles between "source is master" and "destination is master," and the<br>button, if present, is high-tally by default.                                                                                                    |
|                  | The 'Source is Master' button is also used to initiate "broadcast" machine control routes. See <u>Broadcast Routes</u> on page 37.                                                                                                    |
| Source Mode      | The button places the panel in source mode. Category selections in source mode select source devices. Category buttons that are not source categories become disabled in source mode.                                                                                                    |
|                  | Categories that include both source and destinations appear in both source mode and destination mode.                                                                                                    |
|                  | The button definition has no fields to configure.                                                                                                    |
| Src/Dst Mode     | The button toggles between source and destination modes. Category selections in source mode select source devices. Category selections in destination mode select destination devices.                                                                                                    |
| Take             | In normal mode, a take button routes the preset source to the selected destination on selected level or levels.                                                                                                    |
|                  | In salvo mode, a take button executes a selected salvo.                                                                                                    |
|                  | A take button is disabled (and dark) until it is possible for the operator to execute a take.                                                                                                    |
|                  | Configurers should provide the operator a 'Take' button. The button definition has no fields to configure.                                                                                                    |
| Undefined        | This button type is a placeholder: during configuration, it makes the button unde-<br>fined and inactive. On the actual panel, the undefined button remains unlit (dark).                                                                                                    |

\_

# Tally (GPIO) Window

Below the tree window is the tally section of the configuration page.

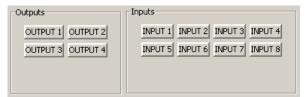

It has two sections: inputs and outputs. By clicking on one of the input or output buttons, you can configure the input or output.

(The NV9609 has no actual tally buttons. These buttons represent the DB25 connector at the rear. The buttons are present in the configuration page to allow you to configure the tally interface.)

If you are interested in configuring the tally interface, read Chapter 6, GPIO, on page 45.

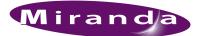

# 5. Operation

Chapter 5 provides operating instructions for the NV9609 control panel. It presents these topics:

- Summary
- Operating Concepts
- <u>Salvo Mode</u>
- Menu Mode
- <u>Setup Mode</u>

This chapter is intended specifically for the NV9609 panel operator.

### Summary

As an NV9609 operator, you will be confronted initially with a relatively small and simple panel—28 buttons with four 8-character displays.

The panel's buttons can have arbitrary legends (using plastic inserts under the button caps). A button's legend should indicate its function. Some buttons can be applied differently in other modes (such as menu mode). Operators and configurers will have to communicate about the meaning of the buttons.

The alphanumeric display (4 lines of 8 characters) shows the status of takes (pending or completed) under normal circumstances. The display presents information or menu items in certain cases.

Physically, you will find

- Function buttons (e.g., select a source or lock a destination).
- Source, destination, category, level, or salvo buttons.
- Status of preset and current sources and the selected destination.

At any particular time, some of the buttons are enabled or disabled. Some are high-tally; some are low-tally; and some might be undefined. Active buttons are of two colors, green and amber.

Please refer to the NV9000-SE Utilities User's Guide (or the NV9000-SE Utilities help files) if you are unfamiliar with the concepts used in this chapter.

### Modes of Operation

The NV9609 operates as an X-Y panel. In X-Y mode, the panel routes one source to one destination at a time and (suitably configured) has control of individual router *levels*. In general, you choose a destination, optionally choose a desired breakaway level, choose a source, and press 'Take' to complete a desired route. Sources can be taken on selected levels or on all levels.

### Level Mode

You can switch the panel in and out of level mode (with a 'Level Mode' button).

Level mode allows you to select one of the destination's levels (by scrolling). A take in level mode is a single-level breakaway.

When the panel is not in level mode, takes occur on either all levels or selected levels of the current destination. Takes on all levels are said to be "all level."

If the panel has multiple 'Level' buttons, you can perform multiple-level breakaway when the panel is not in level mode.

#### Secondary Modes

Secondary modes are:

- Source mode—exists briefly while you are choosing a source.
- Destination mode—exists briefly while you are choosing a destination.
- Setup mode—where the NV9609 is freshly powered up, but *disconnected from the network*. In this mode, the configurer can preset the NV9609's panel ID and perform a few diagnostic tasks.

Usually, only configurers need be concerned with setup mode.

See <u>Setup Mode</u> on page 41.

- Salvo mode—pressing a salvo button places the NV9609 in salvo mode, where it is expected that you will choose a salvo and then press the 'Take' button to execute the salvo. (The duration of a salvo is indeterminate, but usually short.)
- Menu mode—pressing a menu button places the NV9609 in "menu" mode. In menu mode, the buttons lose their normal functions and become part of a menu that changes as needed during menu operation.

There is nothing in the menu that concerns operators except button brightness. An operator may use the menu to set button brightness. Administrators and configurers may use the menu to view or change the panel ID, or to determine the software and firmware revisions.

See Menu Mode on page 38.

When the panel is not in setup mode, salvo mode, or menu mode, we say it is in *normal mode*. Normal mode might or might not include level mode.

### **Button Legends**

There are about 22 different button functions. Typically, buttons have graphic or text legends that are plastic inserts placed under the clear button caps.

There are button templates available on the software and documentation CD (SB0033). Use these or your own to create button graphics. Print the graphics on clear plastic, cut the button graphics apart and insert these under the button caps.

Buttons are also color-coded to a limited degree. Green represents sources. Amber represents destinations. Those colors are used for other functions, however. High-tally (bright) buttons are those that are selected; low-tally (dim) buttons are those that are not selected. Dark (white or gray) buttons are those that are disabled.

## **Operating Concepts**

### Levels

In NV9000-SE Utilities and in the NV9000 router control system, routes occur on *levels*. A level is typically SD, HD, analog video, AES, analog audio, or machine control. Various devices are defined as sending and receiving signals on certain levels. The set of levels handled by a device belong to what is called a *level set*.

A source can be routed to a destination if it has the same set of levels, i.e., it belongs to the same named level set. A source can be routed to a destination in a different level set if the NV9000 configuration has the appropriate inter-level set mapping.

The effect of this is that when you, the operator, choose a destination, the NV9000 recognizes which source devices are allowed to be routed to the destination and limits your selection to those sources.

### Breakaway

Routes can be all-level in which case they are taken on all levels defined for the destination. The acceptable sources for a route have the same levels as, or some configured mapping to, the levels of the destination.

A breakaway is where you take different sources to the same destination-on different levels.

It is not possible to take different sources to the destination on the same level. For instance, you cannot take SD from two different sources. The outcome would be noise even if you could do it. (That is because routers are not mixers.)

### Level Mode

As stated earlier, you can switch the panel in and out of level mode (if the panel has a 'Level Mode' button). Level mode allows you to select exactly one of the destination's levels (by scrolling). A take in level mode is a *single-level breakaway*.

When the panel is *not* in level mode, takes occur on either all levels or selected levels of the current destination. If the panel has multiple 'Level' buttons, you can perform multiple-level breakaway when the panel is not in level mode.

### **Buttons**

The NV9609 has 3 classes of button functions:

- Dedicated functions, such as 'Default State' and 'Chop'.
- Variable functions, such as 'Category', 'Source', or 'Destination'. A category button identifies a specific category. A source button identifies a specific source. A destination button identifies a specific destination.
- Special functions, such as 'Menu', 'Page Up', and 'Page Down'.

| Broadcast           | Free Source | Previous Source  |
|---------------------|-------------|------------------|
| Category            | Level       | Salvo            |
| <u>Chop</u>         | Level Mode  | Source           |
| Clear               | Menu        | Source Mode      |
| Destination         |             | Source is Master |
| Destination Mode    | Page Down   | Src/Dst Mode     |
| Destination Lock    | Page Up     | Take             |
| Destination Protect | Panel Lock  | Undefined        |

At present, there are 22 button types, not including "undefined" which is not a true button type:

#### Broadcast

A broadcast button applies to a data (or machine control) level only. The button assigns one controlling device (the master) to multiple controlled devices (the slaves). The function is useful in dubbing applications. See <u>Broadcast Routes</u> on page 37 for more information.

▲ Pressing the 'Broadcast' button turns off the 'Source is Master' button and vice versa.

The default button text is "Broadcast" but a broadcast button can have any legend.

### Category

A category button selects a category. The button operates in source mode or destination mode or both. In source mode, it selects a source category. In destination mode, it selects a destination category. After you press a category button, you must then press number or suffix buttons to perform a device selection within the category. You may also use scroll buttons ('Page Up' and 'Page Down') to select device indexes and suffixes within the category if the panel has scroll buttons.

When the panel is in source mode, a category button places the category mnemonic in the 'Preset' display. As you enter suffixes to select a source, the name of a source constructed from the category name and suffixes thus far entered appears in the 'Preset' field.

In destination mode, a category button places the category mnemonic in the 'Preset' display. As you enter suffixes to select a destination, the suffixes are appended to the contents of the 'Preset' field, and the name of a destination constructed from the category name and suffixes thus far entered appears in the 'Destination' field.

▲ Source category buttons operate in level mode; destination category buttons do not.

When the panel is in source mode, category buttons that are not configured with a source category become disabled. When the panel is in destination mode, category buttons that are not configured with a destination category become disabled. Category buttons configured with both source and destination categories are not disabled in either mode. Category buttons that have only a suffix configured are disabled until a category becomes selected.

A typical NV9609 configuration has a "keypad" with which you can enter device indexes or suffixes. Keypad buttons are actually category buttons. Any keypad button can also be a source category button and a destination category button. The button legend should indicate its functions.

The names of devices in categories are composed of the category name followed by one or more suffixes. NV9000-SE Utilities allows configurers to designate a separator character which is inserted between the parts of the device name. (Device names are limited to 8 characters, however.)

▲ You cannot perform a name set changes using 'Alias Name Toggle' buttons which a category selection is in progress.

#### Chop

When a "chop" function is supported by a router, the button is a toggle that enables and disables "chop." Chop is a rapid switching of the selected destination device between the current source and the preset source.

The chop function is used to test system timing and would *not* be used during normal operation.

The default button text is "Chop" but a chop button can have any legend.

Select a preset source and press 'Chop' to start the chop function. Press 'Chop' again to stop the chop function.

#### Clear

The 'Clear' button reverts the panel to the most recent preset. (It does not cause any changes to the routers, control system, or its signals.)

You may think of this as a "backspace" or "cancel" key. During category/suffix device selection, it erases the suffixes you entered in reverse order.

(If you are in level mode or in salvo mode, 'Clear' brings you back to normal mode.)

### Destination

The button selects a destination. The destination name appears in the 'Destination' display. The destination is the target of an upcoming take, which will route a source to that destination.

Pressing a destination button has two side effects: it clears—or partially clears—the 'Preset' display, and (2) it turns off the 'Take' button if it is on.

### **Destination Mode**

The button places the panel in destination mode. Category selections in destination mode select destination devices. Category buttons that are not configured with destination categories become disabled.

Destination devices are represented on the 'Destination' display.

Categories that include both source and destinations appear in both source mode and destination mode.

#### **Destination Lock**

This button is a toggle that sets or clears a *lock* on the current destination. The lock can be removed at the panel that originally set the lock, at a panel that has the same user ID, or by a forced release at any panel.

The NV9609 provides no explicit indication, during operation, whether a destination is locked or unlocked.

### **Destination Protect**

This button is a toggle that sets or clears a *protect* on the current destination device. The protect can be removed at the panel that originally set the protect, at any panel that has the same user ID, or by a forced release at any panel.

- ▲ **Note:** a protect prevents *others* from routing to a destination; a lock prevents *anyone*—even the user who issued the lock—from routing to the destination.
- ▲ You may lock a protected destination, but you cannot change a locked destination to a protected destination directly. You must first unlock it.
- The NV9609 provides no explicit indication, during operation, whether a destination is locked or unlocked.

### Free Source

The button selects a pre-defined phantom device that can be used to release or "free" devices on the data (machine control) level. A free source is also used with tielines to free the tieline for others to use. The actual free source used is defined in the NV9000 configuration.

Use this button as if it were a source button.

#### Level

The button selects a level. If the button's level is not defined for the current destination, the button is disabled however.

Level buttons are not available in level mode. A level is selected differently in level mode.

If the panel has multiple level buttons, operators can select multiple levels. When all level buttons are *deselected*, a take is "all-level." When one or more level buttons are selected, a subsequent take occurs on those levels.

You must select level(s) before selecting the source, otherwise the level selection does not work and the take will be all-level.

The color of the level buttons reflect the levels of the current destination in a limited way. (With just two colors, it is not possible to represent all possible combinations of sources taken to a destination.) If the destination has breakaway levels, some of the level buttons will be amber; some will be green. Otherwise, they will all be green.

If you want to examine the levels of a destination, press 'Level Mode' and scroll through the levels. The 'Status' display shows the source for each individual level as you scroll and shows whether the source is a breakaway source.

#### Level Mode

The 'Level Mode' button toggles the panel in and out of level mode. "All Level" appears in the 'Info' display when level mode is turned off.

Level mode allows operators (1) to examine the levels of the current destination and (2) to perform single-level takes.

Source buttons and destination buttons, and several other button types, are disabled in level mode. The only means to select a source in level mode are *source category buttons*.

To effect a single-level take in level mode, (1) scroll to choose a level, then (2) start the selection of a source (using a category button) while in level mode. The panel exits level mode immediately after you start the source selection. Complete the source selection.

The level chosen in level mode remains in effect for the take. After completing the source selection, press the 'Take' button which will have become enabled.

▲ The 'Level Mode' button is disabled until a destination has been selected.

#### Menu

This button puts the panel in menu mode and produces a menu on the buttons and in the displays that provides access to a variety of panel functions.

Without the button, the operator has no access to the menu functions.

By pressing certain buttons, you makes menu selections and enter data (such as panel ID) or change brightness values. When the panel is in menu mode, you must press the 'Menu' button to cycle through the functions of the menu. See <u>Menu Mode</u> on page 38.

The button definition has no fields to configure.

#### Page Down

The button scrolls down. The meaning of scrolling varies with context:

• Scrolling devices within a category: 'Page Down' moves to the next *lower* device in the category's device list. (Example: if the current device is CAM\_4, the next lower device would probably be CAM\_3, subject to the device definitions in the NV9000 configuration.)

Scrolling devices is possibly only when a category selection is in progress.

- Scrolling salvos in salvo mode: 'Page Down' moves to the salvo with the next *lower* index in the panel's salvo list. (It is expected that if the panel has a salvo button, it also has a salvo list.)
- Scrolling levels in level mode: 'Page Down' moves first to "All levels" and then to the first level and then to the *next* levels defined for the destination. Using the 'Page Down' button, you can cycle through all the levels (including "All Levels") indefinitely.

### Page Up

The button scrolls up. The meaning of scrolling varies with context:

- Scrolling devices within a category: 'Page Up' moves to the next *higher* device in the category's device list. (Example: if the current device is VTR\_12, the next higher device would probably be VTR\_13, subject to the device definitions in the NV9000 configuration.) Scrolling devices is possibly only when a category selection is in progress.
- Scrolling salvos in salvo mode: 'Page Up' moves to the salvo with the next *higher* index in the panel's salvo list. (It is expected that if the panel has a salvo button, it also has a salvo list.)
- Scrolling levels in level mode: 'Page Up' moves first to "All Level" and then to the last level and then to *previous* levels defined for the destination. Using the 'Page Up' button, you can cycle through all the levels (including "All Level") indefinitely.

#### Panel Lock

The button prevents accidental changes to the panel settings, especially router crosspoints. When the panel is locked, the button array becomes blank except for the Panel Lock button which becomes high tally amber.

The button is a toggle: press the panel lock button again to revert the panel to its previous state.

#### **Previous Source**

The button presets the previously routed source to the currently selected destination. To restore the previous route, you must next press 'Take' assuming you have not changed the destination. This function is useful when you make a route in error.

The button does *not* restore the previous destination. If you changed the destination and press 'Previous Source', the take will not restore the previous route.

#### Salvo

The salvo button places the panel in *salvo mode*. In salvo mode, most buttons become disabled. In salvo mode, you can scroll through the salvo list assigned to the panel. When you find the salvo of your choice, press the 'Take' button to execute the salvo. After the salvo executes, the panel returns to its normal mode.

Pressing the salvo button again while the panel is in salvo mode to reset the salvo selection. Press any other button (such as 'Clear') while the panel is in salvo mode to return the panel to its normal mode.

#### Source

The button selects a specific source. The source name appears in the 'Preset' display. Selecting a source activates the 'Take' button, which you must press to complete the route.

#### Source Mode

The button places the panel in source mode. Category selections in source mode select source devices. Category buttons that are not source categories become disabled in source mode.

Categories that include both source and destinations appear in both source mode and destination mode.

In source mode, a category selection appears at the beginning of the 'Preset' display.

#### Src/Dst Mode

The button toggles between source and destination modes. Category selections in source mode select source devices. Category selections in destination mode select destination devices.

#### Source is Master

Means "source is the master" and makes the source device the master. Otherwise, the destination is the master. This button (and these concepts) apply only to machine control routes.

The button is a toggle: Press it once to make the source the master (it goes high-tally); press it again to make the destination the master (the button is low-tally).

The 'Source is Master' button is also used to initiate "broadcast" machine control routes. See <u>Broadcast Routes</u> on page 37.

During data level (i.e., machine control) takes, this button makes the source device the master. Otherwise, the destination is the master.

The button is a toggle that reverses the direction of data routing. For example, if the destination is the master and the source is the slave, pressing a 'Source is Master' button reverses their roles. Pressing the button again reverses the roles.

The 'Source is Master' button is used to initiate "broadcast" control routes. See <u>Broadcast Routes</u> on page 37.

The panel can be configured so that "source is master" is the default state or so that "destination is master" is the default. The button still toggles between "source is master" and "destination is master."

▲ Pressing the 'Source is Master' button turns off the 'Broadcast' button and vice versa.

#### Take

In normal mode, a take button routes the preset source to the selected destination on selected level or levels.

In salvo mode, a take button executes a selected salvo.

A take button is disabled (and dark) until it becomes possible for the operator to execute a take.

### Undefined

An undefined button cannot be used and appears dark (unlit) on the panel. The term "undefined" has meaning primarily to the configurer.

### Lock, Protect, and Release

In a multi-user system, routes made by one user can be made safe from being accidentally or maliciously change by another user.

#### Definitions

| Owner               | The user ID of a panel where a lock or protect was issued. |
|---------------------|------------------------------------------------------------|
| Source lock         | No one can use the source.                                 |
| Source protect      | No one but the owner can use the source.                   |
| Destination lock    | No one can route to the destination.                       |
| Destination protect | No one but the owner can route to the destination.         |
| Release             | To remove a lock or protect.                               |
|                     |                                                            |

Some control panels can lock or protect both sources and destinations. However, *The NV9609 pro*vides locks and protects for destinations only.

A forced release is when the lock or protect is removed by someone other than the owner. A forced release can be performed:

- At any panel configured with release mode set to "forced release".
- At any other panel with "force release" enabled.

The 'Destination Lock' and 'Destination Protect' buttons are toggles. Press the lock (or protect) button to lock (or protect) a destination. Press the button again to release the lock (or protect).

### Takes

Following are brief instructions on how to perform a take under 3 scenarios.

#### Scenario 1—Normal Mode, All Level

This scenario is the simplest of the three.

1 If required, select a destination.

You can use a dedicated destination button if you have one for the destination.

Otherwise, switch to destination mode if your panel is in source mode.

Press a category button, followed by one or more suffix buttons. You can use scroll buttons to browse through devices in the category. The name of your intended destination appears in the 'Destination' display (and the 'Preset' display while you are entering the device's suffixes).

2 Select a source

You can use a dedicated destination button if you have one for the source.

Otherwise, switch to source mode if needed.

Press a category button, followed by one or more suffix buttons. You can use scroll buttons to browse through devices in the category. The name of your intended source appears in the 'Preset' display.

3 When you have chosen the desired source and destination, press 'Take'. That is all. (The 'Take' button remains disabled until you have selected a source and a destination.)

### Scenario 2-Normal Mode, Single Level

This scenario requires that you enter *level mode* after selecting a destination. The result is a take on a single level.

1 If required, select a destination.

You can use a dedicated destination button if you have one for the destination.

Otherwise, switch to destination mode if your panel is in source mode.

Press a category button, followed by one or more suffix buttons. You can use scroll buttons to browse through devices in the category. The name of your intended destination appears in the 'Destination' display (and the 'Preset' display while you are entering the device's suffixes).

2 Press the 'Level Mode' button.

Many of your buttons become disabled in level mode. Among those that remain are source category buttons, a 'Clear' button, and the scrolling buttons.

Choose a level by scrolling up or down. Your level selection appears in the 'Information' display. (The levels are those defined for the destination.) One of the permitted level choices is "All Level."

3 Select a source

At this point, the panel is still in level mode.

Press a category button. (It will be a source category.) The panel immediately leaves level mode. All normally enabled buttons become enabled again.

Press one or more suffix buttons. You can use scroll buttons to browse through devices in the category. The name of your intended source appears in the 'Preset' display.

4 When you have chosen the desired source and destination, press 'Take'. That is all. (The 'Take' button remains disabled until you have selected a source and a destination.)

The take occurs on the level you selected, from the source you selected. Other levels of the destination remain unaffected.

Depending on panel options, your panel might either revert to an all-level state after a suitable timeout period following the take or return to the all-level state immediately.

#### Scenario 3—Normal Mode, Multiple Levels

This scenario requires that you *not* enter level mode and requires that your panel have at least one level button, with one level button for each of the levels you potentially want to take simultaneously.

1 If required, select a destination.

You can use a dedicated destination button if you have one for the destination.

Otherwise, switch to destination mode if your panel is in source mode.

Press a category button, followed by one or more suffix buttons. You can use scroll buttons to browse through devices in the category.

2 Press one or more 'Level' buttons.

Level buttons are toggles. Press one to select a level; press it again to deselect the level.

There is an exception to this: if you press a level button while all level buttons are hightally, doing so turns off all those you did not press, leaving the button you did press hightally.

Continue to toggle the level buttons until the buttons for the levels you want are high-tally.

3 Select a source.

You can use a dedicated destination button if you have one for the source.

Otherwise, switch to source mode if needed.

Press a category button, followed by one or more suffix buttons. You can use scroll buttons to browse through devices in the category. The name of your intended source appears in the 'Preset' display.

4 When you have chosen the desired source and destination, press 'Take'. That is all. (The 'Take' button remains disabled until you have selected a source and a destination.)

### **Broadcast Routes**

It is easy and normal to route a source to multiple destinations for audio and video routers. In contrast, machine control routes are typically point-to-point. Therefore, to control multiple machines requires that you perform a "broadcast" operation using a 'Broadcast' button.

During broadcast, the source device controls one or more destination devices.

#### Making Broadcast Routes

Follow these steps to broadcast control signals:

### 5. Operation

Salvo Mode

- 1 Ensure that the panel is in "source is master" mode. It is either in "source is master" mode by default or you must press a 'Source is Master' button to activate the mode. The mode is active when the 'Source is Master' button is high-tally.
- 2 Select a destination and preset a source. Then press 'Take'.
- 3 Press the 'Broadcast' button
- 4 Select a destination and preset a source. Then press 'Take'.
- 5 Repeat steps 3 and 4 to add other machines to the set of controlled devices.

Implicit in the 'Broadcast' button is the "source is master" mode. It is not necessary to press 'Source is Master' repeatedly. The reason you must press 'Source is Master' the first time is that "broadcast mode" is not yet active.

### **Removing Broadcast Routes**

To cancel a route, route the source to another destination normally.

To remove a destination from the set of broadcast destinations, route another source (e.g., the free source) to the destination.

### Salvo Mode

The panel must be configured to have a salvo list. Otherwise, salvo mode does not function.

The salvo button places the panel in *salvo mode* where the operator can scroll through the panel's salvo list. When you find the salvo of you choice, press the 'Take' button to execute the salvo. After the salvo executes, the panel returns to its normal mode.

Press the salvo button again while the panel is in salvo mode to reset the salvo selection to nothing.

Press any other button while the panel is in salvo mode to return the panel to its normal mode.

### Menu Mode

The NV9609 enters menu mode if it has a menu button and you press the menu button.

▲ The menu uses some of the buttons on your panel. The legends and functions of these buttons in normal operating mode do not apply while the panel is in menu mode.

While the panel is in menu mode, you will use the menu button to cycle through the various parts of the menu. There are 8 parts:

- Panel ID · Panel name
- User ID • User name
- Boot version · Software version
- Application Version • Low button illumination level

Configurers should ensure that the menu button is not part of the numeric keypad that becomes available in the panel ID submenu. See Panel ID, following.

### Panel ID

The panel ID submenu appears first when you press the menu button:

| Panel ID | Menu button, in these examples | 1 2 3 |
|----------|--------------------------------|-------|
|          | these examples                 | 4 5 6 |
|          |                                | 7 8 9 |
|          |                                | 0     |

The illuminated buttons at the left form a numeric keypad on which you may enter a panel ID (if the panel was configured to allow it). The numbers on the keypad are shown at the right.

▲ To use the keypad, you will have to disregard whatever legends are on the buttons.

After you enter a panel ID, press the menu button again. A confirmation message appears:

| 1 Cancel    |  |
|-------------|--|
| 2 Save      |  |
| DESTINATION |  |
|             |  |

Press the left button to cancel the operation or press the right button to save your new panel ID. After you save the panel ID, the panel leaves menu mode and returns to normal mode.

If you do not want to change the panel ID, simply press the menu button again to skip to the 'Panel Name' submenu.

### Panel Name

The second submenu merely displays the configured panel name. You cannot change it.

| Pnl Name |
|----------|
|          |
|          |
|          |

### User ID

The third submenu merely displays the configured user ID. You cannot change it.

### User Name

The fourth submenu merely displays the configured user name. You cannot change it.

| Usr Name |  |
|----------|--|
|          |  |
|          |  |
|          |  |

### Software Versions

The fifth submenu displays the software version:

| S STATUS                  |  |
|---------------------------|--|
| SVØ921-Ø           PRESET |  |
|                           |  |
|                           |  |

The sixth submenu displays the boot version:

| B SVØ639 |  |
|----------|--|
|          |  |
|          |  |
|          |  |

The seventh submenu displays the application version:

| S STATUS |
|----------|
|          |
|          |
|          |

### **Button Illumination**

The last submenu displays the illumination setting:

| — Up 10% |
|----------|
| Down 10% |
|          |

The 12 buttons on the left indicate the low illumination level.

The 'Up' and 'Down' buttons change the illumination level by 10%. The default level is 40%. You can compare the low illumination level with the high illumination level (100%) of the buttons on the right.

When you are satisfied with the illumination level you have chosen, press the menu button once again. At this last step, the panel leaves menu mode and returns to normal mode.

### Setup Mode

Setup mode occurs when the NV9609 is disconnected from its network and is freshly powered up. In setup mode, you can set or change the panel ID, identify the software version, and perform a test of the panel's buttons. It is in setup mode that you must initially set the panel ID.

▲ It can take several seconds for the buttons to appear.

The panel powers up with 1 button (here called the "setup" button) illuminated in green and a display of the current panel ID. The panel ID is usually set to 0 at the factory:

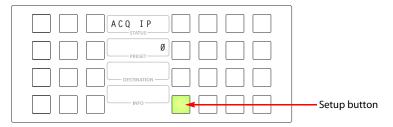

Press the setup button to proceed to the first part of setup which is to set the panel ID:

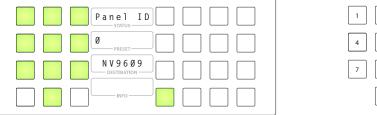

8 0

The buttons on the left side of the panel light up and form a numeric keypad. The numbers on the keypad are shown above. Enter a panel ID (up to 8 digits):

| Panel ID |
|----------|
|          |
|          |
|          |

Press the setup button to complete the entry. A confirmation message appears:

| 1 Cancel    |  |
|-------------|--|
| 2 Save      |  |
| DESTINATION |  |
| INFO        |  |

Press 1 (the button on the left) to cancel your entry or press 2 (the button on the right) to save your entry. Thereafter, your panel will have the panel ID you assigned, unless you or someone else changes it.

If you do not want to change the panel ID, just press the setup button again, without entering a number, to proceed to the next step.

Following the panel ID is the display of the software version:

| <b>SVØ639-Ø</b> |
|-----------------|
|                 |
|                 |
| Ver. ØØ         |

The software part number and its revision number wrap around the first two lines of the display. In the illustration above, the part number is SV0639-07 and the revision is A0. The CPLD version number is 00.

Press the setup button to proceed to the color test:

In this test, all the dots in each character of the 4 displays should be illuminated.

Press the setup button to proceed to the color test. This test has 4 parts:

- All buttons turn low-tally amber.
- All buttons turn high-tally amber.
- All buttons turn low-tally green.
- All buttons turn high-tally green. This is an example:

| PRESET |  |
|--------|--|
|        |  |
| INFO   |  |

To proceed through this test, press the setup button (still in the same place although it is now changing color) 3 more times.

Finally, you will reach the button test:

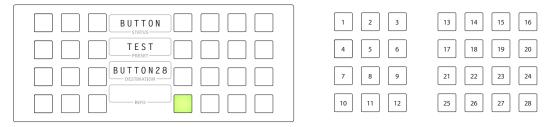

Press any button to test it. The button will flash a few times rapidly and the number of the button will appear on the display (as shown). The button numbering is shown at the right.

Pressing the setup button (i.e., button 25) will terminate the button test and return you to the initial display of setup mode. At this point—if you have a assigned your NV9609 a suitable panel ID—you may connect your NV9609 to the panel network of your NV9000 system.

5. Operation

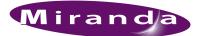

# 6. GPIO

Chapter 6 provides information about the tally (GPIO) interface. It discusses the following topics:

- The Interface
- <u>GPIO Configuration Concepts</u>
- <u>Configuring Outputs</u>
- <u>Configuring Inputs</u>

### The Interface

The tally interface includes 8 optically isolated inputs and 4 solid-state relay outputs (also optically isolated). Tally devices you connect to inputs can trigger events—through the NV9609—in the router control system. The router control system can trigger events that—through the relays in the NV9609—switch your tally devices.

The DB25 connector, labeled "GPI Interface" at the rear of the NV9609 presents the tally signals. There are 8 input signals and 4 pairs of output signals.

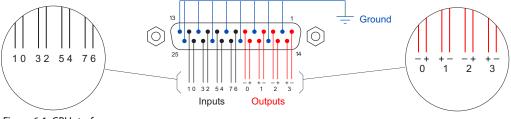

Figure 6-1. GPI Interface

### Input

The tally inputs expect contact closure to ground, through the ground pins on the connector, to trigger a GPI input event.

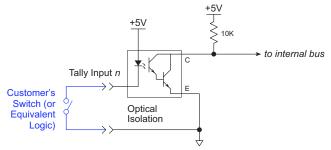

Figure 6-2. GPI Input

When the input transitions off or transitions on, the NV9609 notifies the router control system, which carries out the task defined for the input (if a task has been configured).

During contact closure, a current of 1.2mA flows. A maximum of 48 VDC can be applied to the tally input for less than 5 seconds without failure. No voltage above 5 VDC should be continuously applied.

### Output

A tally output is a solid state relay (no audible click) with a maximum resistance of  $10\Omega$  and current capability of 150mA. It can withstand 200 VAC.

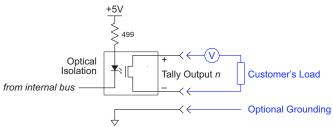

Figure 6-3. GPI Output

When a condition (defined for the relay) occurs, the router control system notifies the NV9609 which then opens or closes the relay. The relay switches the customer's circuit on or off. (It does not power the circuit. Customers must provide their own power.)

# **GPIO Configuration Concepts**

These are the I/O characteristics of the NV9609's tally interface:

- Eight optically isolated inputs (sometimes called GPIs) that can be configured to trigger an event when the input transitions from off to on and to trigger another event on a transition from on to off. Events include:
  - Execute a salvo.
  - Route the "previous source" switched by any panel to a destination.
  - Route the "previous source" switched by this panel to a destination.
  - Route a source to a destination.
- Four relays that can be configured to switch on a number of conditions:
  - One or more routes occurring on specific levels.
  - Conditions involving output ports (destination, level).
  - A transition on one or more of the panel's tally inputs.

### The GPIO Section of the NV9609 Page

SE's NV9609 configuration page provides a GPIO section, below the tree window:

| Outputs           | Inputs                          |
|-------------------|---------------------------------|
| OUTPUT 1 OUTPUT 2 | INPUT 1 INPUT 2 INPUT 3 INPUT 4 |
| OUTPUT 3 OUTPUT 4 | INPUT 5 INPUT 6 INPUT 7 INPUT 8 |

Click on a button under 'Outputs' to configure one of the 4 tally outputs.

Click on a button under 'Inputs' to configure one of the 8 tally inputs.

▲ There are no actual GPIO *buttons* on the NV9609 control panel.

# **Configuring Outputs**

Clicking an output button (one of 4) displays a "Relay Rule" dialog for the output:

| Output Relay Rule Configuration - Relay 1 |                  |                      | X               |
|-------------------------------------------|------------------|----------------------|-----------------|
| Configure Output Relays                   |                  |                      |                 |
|                                           |                  |                      |                 |
| SD on CAM 1 is switched to SD o           | on MON 2 AND INF | UT 3 OR INPUT 8      |                 |
| term                                      |                  | erm term             |                 |
|                                           | operator         | operator             |                 |
|                                           |                  |                      |                 |
| Available Relay Trigger Conditions        |                  |                      |                 |
| Boolean Operators Crosspoint State        |                  | Coutput Port Status  |                 |
| AND Destination Device:                   | MON 2            | Destination Device:  | NEWS 1          |
| OR Destination Level:                     | SD 💌             | Destination Level:   | HD              |
| NOT Source Device:                        | CAM 1            | Status to Watch For: | The operation w |
| ( ) Source Level:                         | SD 🗾             | Change               | Add             |
| Change                                    | Add              | GPI To Monitor       |                 |
| << < > >>                                 | Delete           | GPI Number:          |                 |
|                                           | Check Syntax     | Change               | Add             |
|                                           |                  |                      |                 |

Figure 6-4. Relay Rule Dialog

In this dialog, you create a Boolean expression involving sources destinations, port status, and GPI (input) status. When the conditions of the Boolean expression are met (i.e., the expression is "true") the relay closes. When the conditions are not met, the relay opens. Figure 6-4 shows one such Boolean expression.

Boolean expressions comprise *terms* and *operators*. The operators include those indicated on the left: AND, OR, and NOT. Expressions can be parenthesized to control the order of evaluation. Operator precedence is normally NOT > AND > OR. All parenthesized expressions are evaluated first; expressions in nested parentheses are evaluated before those in outer parentheses.

Terms (i.e., operands) are generated by choosing entries in the other fields in this dialog and clicking 'ADD'. The example shows the following:

| Dest. Device:  | MON2 | Dest. Level:  | SD |
|----------------|------|---------------|----|
| Source Device: | CAM1 | Source Level: | SD |

Choosing these items (and clicking ADD) produces the Boolean sub-expression:

SD on CAM1 is switched to SD on  $\ensuremath{\mathsf{MON2}}$ 

In Figure 6-4, that sub-expression is ANDed with another sub-expression

INPUT 3 OR INPUT 8

The relay will turn on when the *entire* expression is true. That is, when the switch occurs and either of the inputs (3 or 8) transitions from off to on.

(To allow a relay to switch when an input transitions from on to off, precede the input term by "NOT." For example, the expression

INPUT 3 OR NOT INPUT 8

will evaluate TRUE when either input 3 goes on or input 8 goes off.)

You can also include one or more sub-expressions regarding the state of output ports. You must choose a entry in the drop-down menu. These are the choices:

| The operation was successful     | Destination port locked         |
|----------------------------------|---------------------------------|
| Destination port protected       | Router offline / unavailable    |
| No tieline available             | Used as master point to point   |
| Used as master without responses | Used as broadcast master        |
| Used as slave point to point     | Used as slave without responses |
| Used as broadcast slave          |                                 |

As an example, choosing 'Used as broadcast slave', device VTR3, and level CTRL for output port status produces the sub-expression:

CTRL on VTR3 has status of 'Used as broadcast slave.'

which you can combine with other sub-expressions as you require.

The actual logic takes place in the router control system, based on the state of the NV9609 inputs and other system-wide events. The router control system sends signals to the NV9609 instructing it to open or close its relays.

Four arrow buttons at the lower left corner of the relay dialog allow you to traverse the expression you are building:

### << < > >>

The left double arrows highlights the first term or operator in the expression. The right double arrow positions you at the very end of the expression where you may add more items.

The single arrows select and highlight the previous or next terms, operators, or spaces between terms and operators. If you wish to change a term, you may highlight it, reconstruct the term in the appropriate entry fields, and click the 'Change' button to effect the change.

Using the arrows is the only way to position between two items or at the end of the expression. You can double-click a term or an operator to select it directly.

You can click 'Check Syntax' to evaluate the syntax of your complete expression. Generally, an syntax error will have occurred because you forgot an operator between terms or you have an extra operator at the end. You can click 'Delete' to delete a selected term.

This is a summary of Boolean operations:

- All operands evaluate either TRUE or FALSE.
- AND = true if ALL terms are true; false if ANY term is false.
- OR = false if ALL terms are false; true if ANY term is true.

NOT = true if term is false; false if term is true (i.e., negation).

Relay output expressions can be as rich (or complex) as you require.

# **Configuring Inputs**

Clicking an input button (one of 8) displays the GPI input dialog:

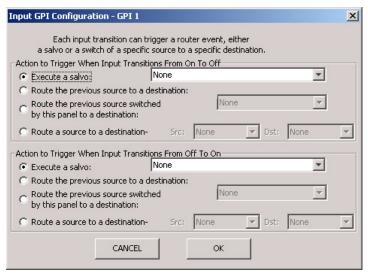

An event is signalled when a transition occurs on the input from on to off or from off to on. You can configure the NV9609 to recognize either occurrence on any of the 8 inputs, and specify one of 4 behaviors for each event or both:

1 Execute a salvo.

If you choose this behavior, select a salvo ID in the salvo drop-down list.

*Note:* Although it is not evident in the GPIO input dialog (or anywhere else), a 'Previous Source' command in a salvo chooses the most recent source that is *different* from the current source (for a designated destination).

2 Route the "previous source" (that was switched by *any* control panel) to a destination, even if it is the same as the current source.

If you choose this behavior, select a destination in the destination drop-down list.

3 Route the "previous source" switched by *this* panel to a destination, even if it is the same as the current source.

If you choose this behavior, select a destination in the destination drop-down list.

4 Route a source to a destination.

If you choose this behavior, select a source and a destination in the two drop-down lists.

#### **GPIO Summary**

The NV9609 has 4 relays that can switch on or off your external devices, based on (1) NV9609 input transitions and (2) events in the router control system.

Its 8 inputs can be switched on or off by your external devices. When an input transitions on or off, the NV9609 can respond with one of 4 actions, such as executing a salvo. (It is the system that actually executes the salvo.)

6. GPIO Configuring Inputs

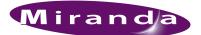

# 7. Technical Details

Chapter 7 provides electrical and mechanical specifications for the NV9609. It discusses these topics:

- Power Specifications
- <u>NV9609 Specifications</u>
- Environmental Specifications
- Defaults
- Drawings

# **Power Specifications**

Table 7-1 provides power specifications for the NV9609 control panels.

Table 7-1. NV9609 Power Specifications

| Specification     | Detail                                 |
|-------------------|----------------------------------------|
| DC power          | External power supply: 12 VDC±10%, 5A. |
| Power consumption | $\leq 10 \text{ W}$                    |
| Regulatory        | UL listed and CE compliant.            |

Table 7-2 provides specifications for the PS0001 power supply.

Table 7-2. Power Supply Specifications

| Specification | Detail                                                                                                    |
|---------------|----------------------------------------------------------------------------------------------------|
| AC power      | 90–264 VAC (127–300 VDC), 47–447 Hz.<br>Inrush current < 50 A at 230 VAC, cold start, at 25°C,<br>Input current < 2.0 A rms at 115 VAC; < 1.0 A at 230 VAC. |
| DC power      | $\leq$ 60 W, 12 VDC, 5 A (5.4 A peak), Regulation $\pm$ 2%. Ripple $\leq$ 120 mV.                                                                           |
| Efficiency    | Efficiency > 80% at full load typical, 115 VAC.                                                                                                    |
| Weight        | 1.085 lb (0.492 kg).                                                                                                    |
| Regulatory    | UL Listed and CE Compliant.                                                                                                    |

NV9609 Specifications

The power supply is an Miranda PS0001-00:

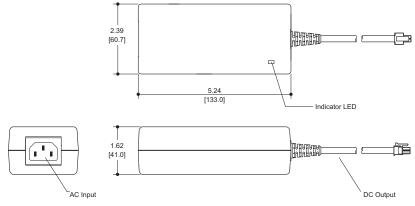

Figure 7-1. The power output has Molex 4-pin plug. See Power Cord Retention on page 58.

# NV9609 Specifications

Table 7-3 provides specifications for the NV9609.

| Table 7-3  | NV9609  | Physical  | Specifications |
|------------|---------|-----------|----------------|
| Table 7-5. | 1119009 | riiysicai | specifications |

| Specification          | Detail                                                                                                    |
|------------------------|----------------------------------------------------------------------------------------------------|
| Dimensions             | Height: 3.46" (87.9 mm), fits EIA 2 RU (3.5" or 88.9 mm),<br>Width: 8.0" (203.2 mm).<br>The panel mounts in one of the two apertures of the main bracket of the<br>NV9609-RMK (rack-mounting kit) which is 19" wide and 3.47" high (2RU). |
| Depth                  | $1.05 \pm 0.01''$ (26.7 mm), enclosure.<br>1.65'' (41.9 mm) overall.                                                                                                    |
| Power                  | $\leq 10 \text{ W}$                                                                                                    |
| Weight                 | 1.085 lb (0.492 kg).                                                                                                    |
| Connectors             | Power: 2 connectors, Molex 4-pin, keyed.<br>Ethernet: 1 connector, 10/100baseT, RJ-45 jack.<br>RS-232: 1 connector, 9-pin D type, for diagnostics and upgrades.<br>GPIO: DB25.                                                            |
| Tally Interface (GPIO) | Input: $\leq 5$ VDC continuous; $\leq 48$ VDC for less than 5 seconds; 1.2 mA when on.<br>Output: $\leq 150$ mA; $\leq 200$ VAC.                                                                                                    |
| Grounding terminal     | None.                                                                                                    |

The RS-232 connector has this pinout:

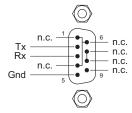

Pins 1, 4, and 6 are tied together and pins 7 and 8 are tied together. None of those pins are connected to any circuitry.

# **Environmental Specifications**

Table 7-4 provides environmental specifications for the NV9609.

Table 7-4. NV9609 Environmental Specifications

| Specification         | Detail                    |
|-----------------------|---------------------------|
| Operating temperature | 0–40°C, ambient.          |
| Relative humidity     | 0 to 90%, non-condensing. |
| Cooling               | No fan required.          |

## Defaults

### **Initial Panel State**

Destination: the configured default. Buttons: low-tally is 40% brightness by default and stays at its most recent setting.

### **Configuration Page**

The initial NV9609 configuration has no buttons defined. The default panel options are:

| Release mode:        | Normal.                       |
|----------------------|-------------------------------|
| Default destination: | None.                         |
| Preset monitor:      | None                          |
| Status monitor:      | None                          |
| Data routing:        | Automatic.                    |
| Salvo list:          | None                          |
| All other options:   | Disabled (check boxes clear). |

The tally inputs and outputs are all initially undefined.

### DHCP

The panel is set up to respond to DHCP from the factory. It is possible to assign the panel a fixed IP address using the Panel IP Configuration Utility.

## Drawings

These drawings identify features and provide overall and critical dimensions:

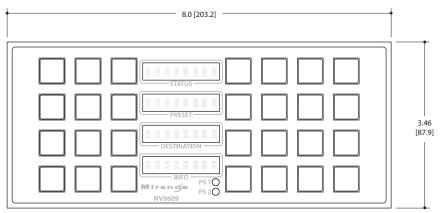

Figure 7-2. Front View of the NV9609

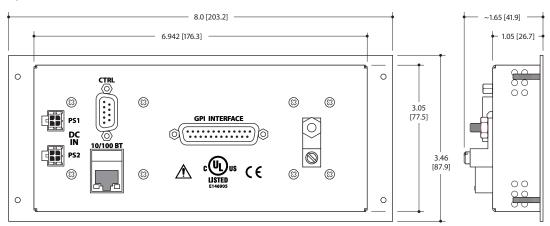

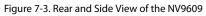

This drawing provides overall and critical dimensions of the NV9609 rack mounting bracket:

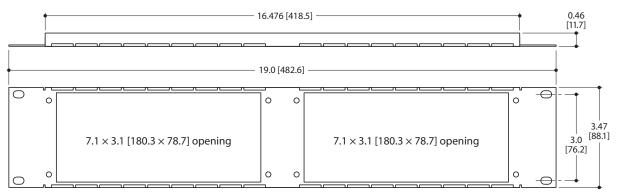

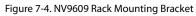

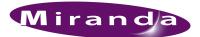

# 8. Misc. Topics

### Chapter 8 provides the following:

- Glossary
- <u>Setting the Timeout Value</u>
- Power Cord Retention
- Ordering Information

# Glossary

| AES/EBU                       | (Audio Engineering Society/European Broadcasting Union). AES and EBU are standards organiza-<br>tions.                                                                                                    |
|-------------------------------|----------------------------------------------------------------------------------------------------|
| Breakaway                     | A condition where a destination has multiple sources on different levels.                                                                                                    |
| Category                      | A category represents a set of devices. (The concept of categories exists to make it easier to select devices at a control panel.) A category can contain sources, destinations, or devices that are both sources and destinations. Each device in the category has a unique selection index within that category. Each category has a mnemonic ID associated with it.                                                                                             |
| Data Routing                  | Data routing (a.ka., machine control routing) is a bidirectional form of routing. Routes are charac-<br>terized by a controlling device and controlled device(s). The NV9609 provides certain data routing<br>options including a 'Broadcast' button.                                                                                                    |
| Device                        | A "device" is a grouping of input and output ports that define a logical entity. (The logical entity often represents a real device, but it does not have to be a real entity.) For example, a system might have 3 levels: video, AES, and time code. A hypothetical device in this system is Camera 1, which consists of video on input port 1 of the video router, AES on input port 5 of the AES router, and time code on input port 8 of the time code router. |
| GPIO                          | General Purpose Input and Output. A generic term for the NV9609's tally interface. The tally inter-<br>face is called the "GPI Interface" at the rear of the NV9609.                                                                                                    |
| Level set                     | A level set is a group of virtual levels that are commonly used together when switching devices. A level set also defines the mapping of each virtual level within the level set to a single physical level. All levels in a level set have a unique display index within that level set.                                                                                                    |
| Multi-Destina-<br>tion (Mode) | A mode on an NV9000 control panel that presents many destinations at once, in contrast to X-Y mode. An operator may route sources to multiple destinations in a single take. Multi-destination mode does not permit the selection of breakaway levels.                                                                                                    |
| Operator                      | The term operator (a.k.a. user) usually refers to users other than the system administrator or config-<br>urer. An operator is responsible for making the routes.                                                                                                    |
| Physical Level                | Multiple routers provide different "physical levels" on which to switch the signals of devices. Any particular device might send or receive HD, SD, AES, time-code, or machine-code signals.                                                                                                    |

# 8. Misc. Topics

Glossary

| PIN                       | The system administrator may create a single "super user" personal identification number (PIN) that functions as a passcode. A PIN is 4–6 digits in length. The PIN allows certain operators to perform functions such as (1) forced release on a control panel that is configured for normal release or (2) changing the ID of a control panel. |  |  |  |  |
|---------------------------|----------------------------------------------------------------------------------------------------|--|--|--|--|
| Port                      | A port is the physical connection on a router. A port can only be an input port or an output port.                                                                                                    |  |  |  |  |
| Salvo                     | A salvo is a stored group of commands that can be recalled and executed at a NV9000 control panel.                                                                                                    |  |  |  |  |
| Source/<br>Destination    | The term "source device" is used interchangeably with "source" and the term "destination device<br>is used interchangeably with "destination." A source is a device that is connected to one or more<br>input ports. A destination is a device that is connected to one or more output ports. An example of<br>such a device would be a monitor. |  |  |  |  |
|                           | A device can be both a source and destination. An example of such a device is a VTR.                                                                                                    |  |  |  |  |
| System admin-<br>istrator | The system administrator is the person responsible for installing, configuring, and maintaining a router control system.                                                                                                    |  |  |  |  |
| Tally                     | (1) High or low button illumination.                                                                                                    |  |  |  |  |
|                           | (2) Tally interface to be defined.                                                                                                    |  |  |  |  |
| Virtual level             | Virtual levels allow the system administrator to define a single physical router level as multiple levels. Within a physical level, any port can be mapped to any virtual level. For example, an AES matrix could be divided into AES 1/2 and AES 3/4 <i>virtual</i> levels.                                                                     |  |  |  |  |
| X-Y (mode)                | A mode on a control NV9000 control panel that switches one destination at a time, in contrast to multi-destination mode. In X-Y mode, some panels can display the virtual levels for the selected destination. Operators using those panels can perform breakaway level selection and level mapping.                                             |  |  |  |  |

## Setting the Timeout Value

The NV9609 has panel options that use a timeout value. You can set the timeout value in NV9000-SE Utilities. Choose the 'SysParams' table from the 'Tables' folder under the 'Views' navigation pane. Click 'Add' and enter a timeout value as shown:

| iysParams    | Table 🗙 |                      |                         |                                                |  |  |  |  |
|--------------|---------|----------------------|-------------------------|------------------------------------------------|--|--|--|--|
| Name Filter: |         |                      |                         |                                                |  |  |  |  |
|              | ID      | Name*                | Value                   | Description                                    |  |  |  |  |
| 1            | 1       | PANEL_PRESET_TIMEOUT | 30                      | Timeout delay in seconds for preset blanking o |  |  |  |  |
| 2            | 219     | NV_LAST_WRITE_TIME   | 2009-12-23 13:52:58.804 | dcox:Garys Config                              |  |  |  |  |
|              |         |                      |                         |                                                |  |  |  |  |
|              |         |                      |                         |                                                |  |  |  |  |
|              |         |                      |                         |                                                |  |  |  |  |
|              |         |                      |                         |                                                |  |  |  |  |
|              |         |                      |                         |                                                |  |  |  |  |
| Add Delete   |         |                      |                         |                                                |  |  |  |  |
| * Required   | column. |                      |                         |                                                |  |  |  |  |
|              |         |                      | Revert to Saved S       | ave                                            |  |  |  |  |

Figure 8-1. SysParams Table (in NV9000-SE Utilities)

The name of the parameter must be exactly as you see it here. The timeout value (expressed in seconds) must be a non-negative value. A suggested value is 120 seconds (two minutes) or more. The default timeout value is 30 seconds.

- ▲ The timeout value applies to all panels in your NV9000's panel and router network.
- ▲ If you do not add a timeout value to the 'SysParams' table, the timeout period will be the default of 30 seconds.

## **Power Cord Retention**

Use the supplied retention strap to keep the AC power cord firmly connected to the power supply. Follow these steps to use the strap:

- 1 Firmly insert the AC power cord into the power supply. Examine the last figure in this section to see how the strap should be applied.
- 2 Placed the Velcro retention strap, fuzzy side up, on top of the power supply with the buckle loop approximately 1 inch from the AC input side and the remaining strap around the cord end and down:

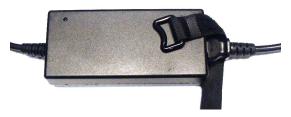

3 Holding the buckle in place, lift the strap up and around the cord end so the strap overlaps itself:

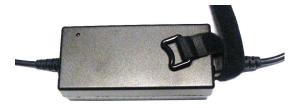

4 Holding the buckle loop in place, route the strap around the back of the supply diagonally across so that it sticks out on the left below the output cord:

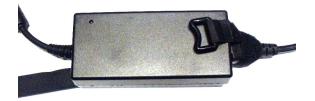

5 Continue the strap around toward the buckle loop and through the loop. Cinch the strap tightly. While keeping tension, place the 2 inch strap end (with Velcro loops) down on the fuzzy part to complete the process:

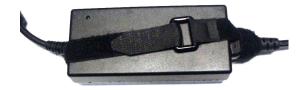

6 Examine the strap though its path around the cord and power supply. Be sure that no slack exists and that it is tight the full length of the strap. If necessary, adjust and cinch it more tightly.

# Ordering Information

These are the NV9609 components:

| PS0001 | 12V power supply, 4-pin Molex connector, with cord, and cord retention strap. |
|--------|-------------------------------------------------------------------------------|
| NV9609 | NV9000 control panel. 30 button, 2RU, XY/MD, hierarchical.                    |
| WC0053 | Optional breakout cable for the tally interface                               |
| SB0033 | Software and documentation CD.                                                |

8. Misc. Topics Ordering Information

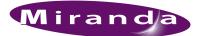

# Index

## А

| ACQ IP (message)11–12             |
|-----------------------------------|
| Acrobat usage                     |
| bookmarks1                        |
| hyperlinks1                       |
| navigating and searching1         |
| Add control panel (button)14      |
| Add control panel (page)14        |
| Address                           |
| mailingiii                        |
| shippingiii                       |
| AES (Audio Engineering Society)55 |
| AES/EBU                           |
| All level                         |
| Alphanumeric display              |
| Application version (submenu)41   |
| Asterisk                          |

# В

| Bookmarks, Acrobat1     |
|-------------------------|
| Boolean                 |
| expressions             |
| operators               |
| terms                   |
| Boot version (submenu)  |
| Breakaway               |
| Breakout cable (WC0053) |
| Broadcast (button)      |
| Broadcast data routing7 |
| Broadcast mode          |
| Broadcast routes        |
| Button                  |
| add control panel14     |
| broadcast               |
| category                |
| chop                    |
| clear                   |
| destination             |
| destination lock        |

\_

| destination mode 22, 31              |
|--------------------------------------|
| destination protect                  |
| finish 15                            |
| free source                          |
| level 23, 28–29, 32, 37              |
| level mode                           |
| menu 6, 23, 28–29, 33, 38            |
| next                                 |
| page down 4, 13, 21, 24, 29–30, 33   |
| page up 4, 13, 17, 21, 24, 29–30, 33 |
| panel lock                           |
| previous source                      |
| revert to saved                      |
| salvo                                |
| save                                 |
| source                               |
| source is master 19, 25, 30, 34, 38  |
| source mode                          |
| source/destination 25, 34            |
| take 4, 17, 25, 35                   |
| undefined 25, 35                     |
| Button classes                       |
| Button color                         |
| Button definition section 16, 20     |
| Button definitions 16, 20            |
| Button functions                     |
| Button legends 4, 28                 |
| Button test                          |
| Button types 21                      |
| Buttons                              |
| commitment                           |
| control panel 2                      |
| function                             |
|                                      |

# С

| Cable, breakout (WC0053) 6, 9–10, 59 |
|--------------------------------------|
| Cable, Ethernet 10–11                |
| Categories                           |
| Category lists                       |
| Category (button) 21, 29–30          |

# Index

| Category (defined)55   |
|------------------------|
| CD                     |
| CE declarationii       |
| Chapter structure1     |
| Chapters               |
| 1, Preface             |
| 2, Introduction        |
| 3, Installation9       |
| 4, Configuration       |
| 5, Operation           |
| 6, GPIO45              |
| 7, Technical details   |
| 8, Misc. Topics        |
| Checkbox options       |
| Chop (button)          |
| Clear (button)         |
| Color test             |
| Color, button          |
| Commitment buttons     |
| Configuration          |
| NV9609                 |
| options                |
| page                   |
| page, default          |
| pane                   |
| tasks                  |
| Connectors             |
| DB25                   |
| Ethernet               |
| GPIO                   |
| power                  |
| RJ-4510                |
| RS-232                 |
|                        |
| tally                  |
| Contact information    |
| technical supportiii   |
| Control panel          |
| buttons                |
| installation10         |
| NV96xx                 |
| Control panels (page)  |
| Control system, NV9000 |
| Controlled device      |
| Controlling device     |
| Copyright noticeii     |

# D

| Data routing           | <br> |   | <br> |     |   |   |       |  | <br>7   |
|------------------------|------|---|------|-----|---|---|-------|--|---------|
| Data routing (defined) | <br> | • | <br> | • • | • | • | <br>• |  | <br>.55 |

| Data routing mode                       |
|-----------------------------------------|
| DB25 connector                          |
| Declaration of conformance (CE) ii      |
| Default                                 |
| destination                             |
| NV9609 configuration page 16, 53        |
| source is master 19                     |
| Defaults                                |
| Destination                             |
| default                                 |
| lists                                   |
| locks                                   |
| protects                                |
| Destination (button) 22, 29, 31         |
| Destination (defined) 56                |
| Destination (defined)                   |
| Destination lock (button) 22, 31, 35    |
| Destination mode 21–22, 25, 28, 31, 34  |
| Destination mode (button) 22, 31        |
| Destination protect (button) 22, 32, 35 |
| Device (defined) 55                     |
| Devices                                 |
| source                                  |
| switching                               |
| DHCP                                    |
| Dimensions                              |
| Disabled buttons                        |
| Display 5, 27                           |
| destination 5, 30–31                    |
| information                             |
| preset 5, 25, 30, 34                    |
| status                                  |
| Document                                |
| part numberii                           |
| revisionii                              |
| Documentation 10                        |
| other                                   |
| Drawings                                |
| NV9609, front view                      |
| NV9609, rear view                       |
| NV9609, side view                       |
| NV9609-RMK, front view                  |
| NV9609-RMK, top view                    |
| Dubbing applications                    |
|                                         |

# Ε

| EBU   |       |     |  |  |  |  |  | <br> |  |  |  |   |  |   | <br>5 | 55 |
|-------|-------|-----|--|--|--|--|--|------|--|--|--|---|--|---|-------|----|
| EC970 | )0 (G | UI) |  |  |  |  |  | <br> |  |  |  | • |  | • |       | 9  |
| EC971 | 10 (G | UI) |  |  |  |  |  | <br> |  |  |  |   |  |   |       | 9  |

# F

| FCC statementii          |
|--------------------------|
| Figures                  |
| NV9609, front view54     |
| NV9609, front, photo     |
| NV9609, rear view54      |
| NV9609, rear, photo4     |
| NV9609, side view54      |
| NV9609-RMK, front view54 |
| NV9609-RMK, top view54   |
| Find, Acrobat            |
| Finish (button)          |
| First page, Acrobat2     |
| Forced release           |
| Free source (button)     |
| Function buttons         |

# G

| Glossary                       |
|--------------------------------|
| Go to first page, Acrobat2     |
| Go to last page, Acrobat2      |
| Go to next page, Acrobat2      |
| Go to next view, Acrobat1      |
| Go to previous page, Acrobat2  |
| Go to previous view, Acrobat1  |
| GPI interface                  |
| GPIO10, 13, 17, 26, 45, 53     |
| connector                      |
| inputs4, 6, 10, 13, 45, 49, 53 |
| interface                      |
| options                        |
| outputs4, 6, 45–46, 53         |
| GPIO definitions16             |
|                                |

\_

# Н

| Hide sources not configured on this panel 19 | 9 |
|----------------------------------------------|---|
| High tally                                   | 8 |
| How to                                       |   |
| initialize the NV96091                       | 1 |
| install the NV9609 10                        | 0 |
| make a broadcast route                       | 7 |
| Hyperlinks, Acrobat                          | 1 |

# I

| ID, panel 11, 19, 23, 28, 33, 43 |
|----------------------------------|
| Illumination (submenu) 41        |
| Information (display)            |
| Initial panel state 53           |
| Initialization                   |
| Initializing the NV9609 11       |
| Inputs                           |
| GPIO 4, 6, 10, 13, 45, 49, 53    |
| tally                            |
| Installation                     |
| NV9609 control panel 10          |
| package contents                 |
| receiving and unpacking          |
| Introduction                     |
| IP addresses                     |
| IP configuration                 |
|                                  |

# Κ

| Keycaps    |   |    |    |    |  |   |   |   |  |   |   |   |   |  |   |   |   |   |     |   | 4  |
|------------|---|----|----|----|--|---|---|---|--|---|---|---|---|--|---|---|---|---|-----|---|----|
| Keypad     |   |    |    |    |  |   |   |   |  |   |   |   |   |  |   |   |   |   | 21, | 3 | 30 |
| Kit, rack- | m | οι | ın | ıt |  | • | • | • |  | • | • | • | • |  | • | • | 3 | , | 10, | 5 | 54 |

# L

| Last page, Acrobat2Legends, button4, 28 |
|-----------------------------------------|
| Level                                   |
| mapping 29                              |
| physical 55–56                          |
| sets                                    |
| virtual                                 |
| Level (button) 23, 28–29, 32, 37        |
| Level mode                              |
| Level mode (button) 23, 28, 32–33       |
| Level set                               |
| Levels 23, 27, 29                       |

# Index

| Lists                      |
|----------------------------|
| category                   |
| destination                |
| salvo                      |
| source                     |
| Locating network (message) |
| Locks                      |
| destination                |
| source                     |
| Low tally                  |
|                            |

# Μ

| Mailing addressiiiMapping levels.29Mapping, virtual to physical level.55Menuapplication versionapplication version.40illumination.41panel ID.39panel name.39software version.40user ID.40user name.40Menu (button).6, 23, 28–29, 33, 38Messages.11–12locating network.12no server.12 |
|----------------------------------------------------------------------------------------------------|
| Mapping, virtual to physical level.55Menuapplication version.41boot version.40illumination.41panel ID.39panel name.39software version.40user ID.40user name.40Menu (button).6, 23, 28–29, 33, 38Messages.6, 23, 28, 33, 38Messages.11–12locating network.12                          |
| Menuapplication versionboot versionilluminationpanel IDpanel name39software version40user IDuser name40Menu (button)                                                                                                    |
| application version.41boot version.40illumination.41panel ID.39panel name.39software version.40user ID.40user name.40Menu (button).6, 23, 28–29, 33, 38Menu mode.6, 23, 28, 33, 38Messages.11–12locating network.12                                                                  |
| boot version.40illumination.41panel ID.39panel name.39software version.40user ID.40user name.40Menu (button).6, 23, 28–29, 33, 38Messages.6, 23, 28, 33, 38Messages.11–12locating network.12                                                                                         |
| boot version.40illumination.41panel ID.39panel name.39software version.40user ID.40user name.40Menu (button).6, 23, 28–29, 33, 38Messages.6, 23, 28, 33, 38Messages.11–12locating network.12                                                                                         |
| panel ID                                                                                                    |
| panel name                                                                                                    |
| software version                                                                                                    |
| user ID                                                                                                    |
| user name                                                                                                    |
| Menu (button)                                                                                                    |
| Menu (button)                                                                                                    |
| Messages<br>acquiring IP address                                                                                                    |
| Messages<br>acquiring IP address                                                                                                    |
| acquiring IP address                                                                                                    |
| locating network                                                                                                    |
| e                                                                                                    |
|                                                                                                    |
| Miranda                                                                                                    |
| email, tech supportiii                                                                                                    |
| mailing addressiii                                                                                                    |
| main numberiii                                                                                                    |
| sales numberiii                                                                                                    |
| shipping addressiii                                                                                                    |
| technical supportiii                                                                                                    |
| website addressiii                                                                                                    |
| Misc. Topics                                                                                                    |
| Mode                                                                                                    |
| broadcast                                                                                                    |
| data routing                                                                                                    |
| destination                                                                                                    |
| level                                                                                                    |
| menu                                                                                                    |
| multi-destination                                                                                                    |
| normal                                                                                                    |
| release                                                                                                    |
| salvo6, 24–25, 28, 33–34, 38                                                                                                    |

| setup 6, 28, 41              |
|------------------------------|
| source                       |
| source is master             |
| X-Y 6, 27, 55–56             |
| Modes of operation           |
| Monitor, preset              |
| Monitor, status              |
| Multi-destination mode 55–56 |

# Ν

| Next (button) 15                                   |
|----------------------------------------------------|
|                                                    |
| Next page, Acrobat                                 |
| Next view, Acrobat                                 |
| No server (message) 12                             |
| Normal mode                                        |
| Normal release                                     |
| NV9000                                             |
| router control system                              |
| system controller                                  |
| user's guide                                       |
| NV9000 configuration 13                            |
| NV9000-SE Utilities 2, 6, 9–14, 16, 21, 27, 30, 57 |
| user's guide                                       |
| NV915, system controller                           |
| NV9609 2–3, 9–10, 13, 59                           |
| configuration                                      |
| front view                                         |
| initialization                                     |
| installation                                       |
| rear view                                          |
| side view                                          |
| NV9609-RMK                                         |
| front view                                         |
| top view                                           |
| NV96xx control panels                              |
| 1 v 2011 control panels                            |

# 0

| Derating modes          | 5 |
|-------------------------|---|
| Deperating temperature  | 3 |
| Deperation              | 7 |
| Dperator                | 5 |
| Operators, Boolean      | 7 |
| Options                 |   |
| checkbox                | 3 |
| configuration 14        | 1 |
| GPIO 40                 | 5 |
| panel                   | 7 |
| Ordering Information 59 | 9 |

| Other documentation |
|---------------------|
| Outputs             |
| GPIO4, 6, 45–46, 53 |
| relay4, 6, 45–46    |
| tally               |

# Ρ

| Package contents                             |
|----------------------------------------------|
| Page (SE)                                    |
| add control panel14                          |
| control panels14–15                          |
| NV9609 configuration16                       |
| Page down (button)4, 13, 21, 24, 29–30, 33   |
| Page up (button)4, 13, 17, 21, 24, 29–30, 33 |
| Pane, configuration14                        |
| Panel                                        |
| initial state                                |
| options                                      |
| organization                                 |
| Panel configuration                          |
| Panel configuration (page)16                 |
| Panel ID                                     |
| Panel ID (submenu)                           |
| Panel image                                  |
| Panel IP configuration utility               |
| Panel lock (button)                          |
| Panel Name (submenu)                         |
| Panel options                                |
| Panel/router network                         |
| Panels, control                              |
| NV96xx                                       |
| Part number, documentii                      |
| PDF documents                                |
| navigating and searching                     |
| Photos                                       |
| NV9609, front                                |
| NV9609, rear                                 |
| power cord retention                         |
| Physical level                               |
| Physical specifications, NV9609              |
| PIN                                          |
| Port (defined)                               |
| Power connectors                             |
| Power cord retention                         |
| Power specifications                         |
| NV9609                                       |
| power supply                                 |
| Power supply                                 |
| 1000010000000000000000000000000000000        |

| Preface                                |
|----------------------------------------|
| about PDF documents 1                  |
| chapter structure 1                    |
| terms, conventions and abbreviations 2 |
| Preset (display) 5, 25, 30, 34         |
| Preset monitor                         |
| Previous page, Acrobat                 |
| Previous source (button) 7, 24, 34     |
| Previous view, Acrobat 1               |
| Protects                               |
| destination                            |
| source                                 |
| PS0001 (power supply) 10, 52, 59       |
| PS1, PS2 10                            |

# R

| Rack mount                                             |
|--------------------------------------------------------|
| Rack mounting kit                                      |
| Receiving and unpacking shipments                      |
| Relay outputs                                          |
| Relay rule (dialog)                                    |
| Release                                                |
| forced                                                 |
| mode                                                   |
| normal                                                 |
| Return all-level after take and timeout (option) 19    |
| Return from breakaway status after timeout (option) 19 |
| Return Material Authorization (RMA)iii                 |
| Revert to saved (button) 16–17                         |
| Revision                                               |
| document ii                                            |
| RJ-45 connector                                        |
| RMAiii                                                 |
| Router control system                                  |
| RS-232 connector                                       |
| Rules, relay                                           |

# S

| Sales numberiii                    |
|------------------------------------|
| Salvo (button)                     |
| Salvo (defined)                    |
| Salvo lists                        |
| Salvo mode 6, 24–25, 28, 33–34, 38 |
| Salvos, system                     |
| Save (button)                      |
| SB0033 10, 28, 59                  |
| Scenarios, take                    |
| Scrolling                          |

\_

| SE (abbreviation for NV9000-SE Utilities) |
|-------------------------------------------|
| Search, Acrobat                           |
| Separator character                       |
| Setup mode                                |
| Shipping addressiii                       |
| Software                                  |
| Software and documentation CD10, 59       |
| Software versionii                        |
| Software version (submenu)40              |
| Software, configuration                   |
| Source                                    |
| devices                                   |
| lists                                     |
| locks                                     |
| protects                                  |
| Source (button)                           |
| Source (defined)                          |
| Source is master                          |
| ~ ~ ~ ~ ~ ~ ~ ~ ~ ~ ~ ~ ~ ~ ~ ~ ~ ~ ~ ~   |
| as default                                |
| mode                                      |
| Source is master (button)                 |
| Source mode                               |
| Source Mode (button)                      |
| Source mode (button)                      |
| Source/destination (button)               |
| Special messages, symbol for2             |
| Specifications                            |
| environmental, NV960953                   |
| NV9609                                    |
| power supply                              |
| Static                                    |
| Status (display)                          |
| Status monitor                            |
| Strap, power cord retention               |
| Suffixes                                  |
| Switching devices                         |
| Symbols                                   |
| for examples                              |
| for special messages                      |
| SysParams (table)                         |
|                                           |
| System administrator                      |
| System controller                         |
| NV9000                                    |
| NV915                                     |
| System salvos                             |

# Т

| Tables                               |    |
|--------------------------------------|----|
| environmental specifications, NV9609 | 53 |
| physical specifications, NV9609      | 52 |

| power specifications, NV9609         | . 51 |
|--------------------------------------|------|
| power specifications, power supply   | . 51 |
| Take (button) 4, 17, 25              |      |
| Take scenarios                       | . 36 |
| Takes                                |      |
| Tally                                |      |
| connector 4, 6, 26                   | , 45 |
| high                                 |      |
| inputs 6, 13, 45                     | , 53 |
| inputs, connecting                   |      |
| interface 6, 10, 13, 52              | -53  |
| low                                  |      |
| outputs 13, 45–46                    |      |
| Technical details                    | . 51 |
| Technical support                    | iii  |
| Telephone number                     |      |
| main                                 | iii  |
| sales                                | iii  |
| technical support                    | iii  |
| Temperature, operating               | . 53 |
| Terms, Boolean                       | . 47 |
| Terms, conventions and abbreviations | 2    |
| Testing your installation            | . 12 |
| Tielines                             | . 32 |
| Timeout                              | , 57 |
| Trademarks                           | iii  |
|                                      |      |

# U

| Undefined (button)              | 25, 35 |
|---------------------------------|--------|
| UniConfig                       | 9      |
| User ID (submenu)               | 40     |
| User name (submenu)             | 40     |
| User's guide, chapter structure | 1      |
| User-programmable panel ID      | 19     |

# V

| Velcro strap   |    |     |  |  |  |  |  |  |  |   | <br> | <br> | <br> | <br>. 9, 58 |
|----------------|----|-----|--|--|--|--|--|--|--|---|------|------|------|-------------|
| Version, soft  | wa | ıre |  |  |  |  |  |  |  | • |      | <br> | <br> | <br>ii      |
| Virtual levels |    |     |  |  |  |  |  |  |  |   |      |      |      |             |

# W-X-Y-Z

| WC0053 .   |        | <br> | 6,   | 9–10, 59 |
|------------|--------|------|------|----------|
| Website, M | iranda | <br> |      | iii      |
| X-Y mode   |        | <br> | 6, 2 | 7, 55–56 |